# **Micro Focus Filr – Časté otázky**

V této části najdete časté otázky k úlohám prováděným v aplikaci Filr.

- \* ["Co se zobrazuje na domovské stránce?" na straně 2](#page-1-0)
- \* ["Co jsou pracovní oblasti v systému Filr?" na straně 2](#page-1-1)
- ["Jaké sloupce jsou dostupné v pracovních oblastech systému Filr?" na straně 3](#page-2-0)
- ["Co je seznam Poslední soubory?" na straně 6](#page-5-0)
- ["Kdo může zobrazit soubory uvedené v části Poslední soubory?" na straně 8](#page-7-0)
- ["Jak nakonfigurovat počet souborů, které mají být uvedeny v seznamu Poslední soubory?" na straně 8](#page-7-1)
- ["Co jsou stažení klienta?" na straně 9](#page-8-0)
- ["Co je kvóta?" na straně 9](#page-8-1)
- ["Jak se kvóta spravuje?" na straně 10](#page-9-0)
- ["Jak si můžete přizpůsobit cílovou stránku?" na straně 11](#page-10-0)
- ["Jak funguje vyhledávání ve webovém klientovi?" na straně 12](#page-11-0)
- ["Co je místní nastavení uživatele a jak k němu lze získat přístup?" na straně 14](#page-13-0)
- ["Jak nastavit formát zobrazení data a času?" na straně 15](#page-14-0)
- ["Co je nastavení oznámení o sledování a jak k němu lze získat přístup?" na straně 17](#page-16-0)
- ["Co se stane, pokud jsou oznámení deaktivována?" na straně 18](#page-17-0)
- ["Jak lze vytvořit složku v pracovní oblasti systému Filr?" na straně 18](#page-17-1)
- ["Existuje při nahrávání souborů nějaké omezení velikosti?" na straně 19](#page-18-0)
- ["Jaké typy souborů lze do systému Filr nahrávat?" na straně 19](#page-18-1)
- ["Jaký je postup nahrání souboru?" na straně 19](#page-18-2)
- ["Jaký je postup nahrání složky?" na straně 20](#page-19-0)
- ["Jak si lze vyžádat soubor?" na straně 20](#page-19-1)
- ["Jak lze zobrazit náhled souboru?" na straně 21](#page-20-0)
- ["Jak lze přesunout soubor?" na straně 22](#page-21-0)
- ["Jak lze vytvořit kopii souboru nebo složky?" na straně 24](#page-23-0)
- ["Jak lze upravit soubor?" na straně 26](#page-25-0)
- \* ["Jak se využívá funkce online úprav?" na straně 26](#page-25-1)
- ["Jak se využívá funkce Upravit v aplikaci?" na straně 26](#page-25-2)
- ["Jak zobrazit komentáře?" na straně 27](#page-26-0)
- ["Jaké jsou různé možnosti sdílení souborů a složek?" na straně 28](#page-27-0)
- ["Jak lze sdílet soubor?" na straně 29](#page-28-0)
- \* ["Může se sdílený soubor sdílet dál?" na straně 31](#page-30-0)
- ["Jak zjistím, zda byl soubor už sdílen a jakým způsobem?" na straně 32](#page-31-0)
- ["Jaké role a oprávnění mohou uživatelé mít?" na straně 32](#page-31-1)
- \* ["Co je Sestava přístupu ke sdílenému úložišti?" na straně 33](#page-32-0)
- \* ["Co je odkaz pro sdílení?" na straně 34](#page-33-0)
- ["Jak lze zrušit sdílení souboru?" na straně 35](#page-34-0)
- ["Jak lze upravit oprávnění ke sdíleným položkám?" na straně 35](#page-34-1)
- ["Jak můžu použít vlastní šablonu nebo vytvořit nový soubor?" na straně 36](#page-35-0)

### <span id="page-1-0"></span>**Co se zobrazuje na domovské stránce?**

Domovská stránka je výchozí vstupní stránkou pro všechny uživatele (s výjimkou hostů a externích uživatelů). Externí uživatel má k systému Filr přístup přes vlastní registraci prostřednictvím e-mailu.

Domovská stránka obsahuje:

**POSLEDNÍ SOUBORY:** Ve výchozím nastavení se vypíšou soubory, s kterými pracoval přihlášený uživatel.

**STAŽENÍ KLIENTA:** Informace o nativním klientovi Filr, odkazy na stažení dalších klientů Filr a pluginy Office a Outlook.

**KVÓTA:** Správce může jednotlivým uživatelům povolit ukládání dat v systému Filr a omezit jejich množství.

Podle toho, co vám správce systému Filr povolil, najdete na domovské stránce různé informace.

Když se například na web Filr přihlásíte poprvé, zobrazí se vám uvítací obrazovka jako na obrázku níže.

*Figure 1 Domovská stránka*

#### VÍTÁ VÁS SYSTÉM FILR

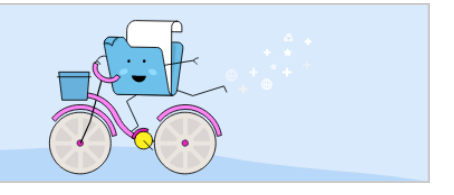

#### <span id="page-1-1"></span>**Co jsou pracovní oblasti v systému Filr?**

- ["Moje soubory \(Všechny soubory, Sdíleno mnou a Odstraněné položky\)" na straně 2](#page-1-2)
- ["Sdíleno se mnou" na straně 3](#page-2-1)
- \* ["Síťové složky" na straně 3](#page-2-2)

#### <span id="page-1-2"></span>**Moje soubory (Všechny soubory, Sdíleno mnou a Odstraněné položky)**

- ["Všechny soubory" na straně 3](#page-2-3)
- ["Sdíleno mnou" na straně 3](#page-2-4)
- ["Odstraněné položky" na straně 3](#page-2-5)

Oblast Moje soubory zobrazíte kliknutím na ikonu **velovalili v podokně vlevo. Ve výchozím** nastavení vidíte soubory a složky v této oblasti pouze vy. Správce pak určuje, jaká oprávnění máte k jejich sdílení. Všechny své soubory a složky tak máte pohodlně k dispozici na jednom místě.

Oblast **Moje soubory** zahrnuje:

- **Osobní úložiště:** Obsahuje soubory a složky, které jste nahráli na web Filr.
- **Domovský adresář uživatele:** Obsahuje soubory a složky ze systému souborů vaší organizace.

#### <span id="page-2-3"></span>**Všechny soubory**

Všechny své soubory a složky máte pohromadě na jednom místě. V této části najdete položky, které jste nahráli do systému Filr nebo které jste sdíleli.

#### <span id="page-2-4"></span>**Sdíleno mnou**

Obsahuje soubory a složky, které jste sdíleli s jinými uživateli. V této oblasti můžete spravovat práva ostatních uživatelů k souborům, které s nimi sdílíte. Můžete práva odvolávat, udělovat další práva a podobně.

#### <span id="page-2-5"></span>**Odstraněné položky**

Obsahuje soubory a složky, které jste odstranili. Systém Filr umožňuje načíst soubory a složky z koše a obnovit je v původním umístění. Obnovením souboru se obnoví i všechny přiřazené komentáře.

**POZNÁMKA:** Obnovit nelze soubory, které jsou umístěny v síťových složkách nebo ve vašem domovském adresáři.

#### <span id="page-2-1"></span>**Sdíleno se mnou**

Oblast Sdíleno se mnou zobrazíte kliknutím na ikonu v podokně vlevo. Obsahuje soubory a složky, které s vámi sdíleli ostatní uživatelé.

#### <span id="page-2-2"></span>**Síťové složky**

Oblast Síťové složky zobrazíte kliknutím na ikonu **v podokně vlevo.** Síťové složky poskytují přístup k systému souborů vaší organizace. Správce systému Filr definuje síťové složky, které se vám mají zobrazovat, a práva ke sdílení, která v nich máte. Pokud správce systému Filr nepřiřadí žádné síťové složky, nebude volba Síťové složky v podokně vlevo dostupná.

#### <span id="page-2-0"></span>**Jaké sloupce jsou dostupné v pracovních oblastech systému Filr?**

- \* ["Moje soubory a Síťové složky" na straně 4](#page-3-0)
- ["Odstraněné položky" na straně 5](#page-4-0)
- ["Sdíleno se mnou" na straně 5](#page-4-1)

#### <span id="page-3-0"></span>**Moje soubory a Síťové složky**

Oblasti **Moje soubory** (**Všechny soubory** a **Sdíleno mnou**) a **Síťové složky** obsahují následující sloupce:

- **Název:** Názvy souborů nebo složek.
- **Stav:** Stav souboru nebo složky Platnost ukončena nebo Aktivní.
- **Člen:** Člen vlastnící soubor nebo složku. Pokud se jedná o sdílenou položku, uvádí se počet uživatelů či skupin.
- **Změněno:** Uvádí, kdy byly soubor nebo složka naposledy změněny.
- **Velikost:** Zobrazuje velikost souboru.

*Figure 2 Oblast Moje soubory*

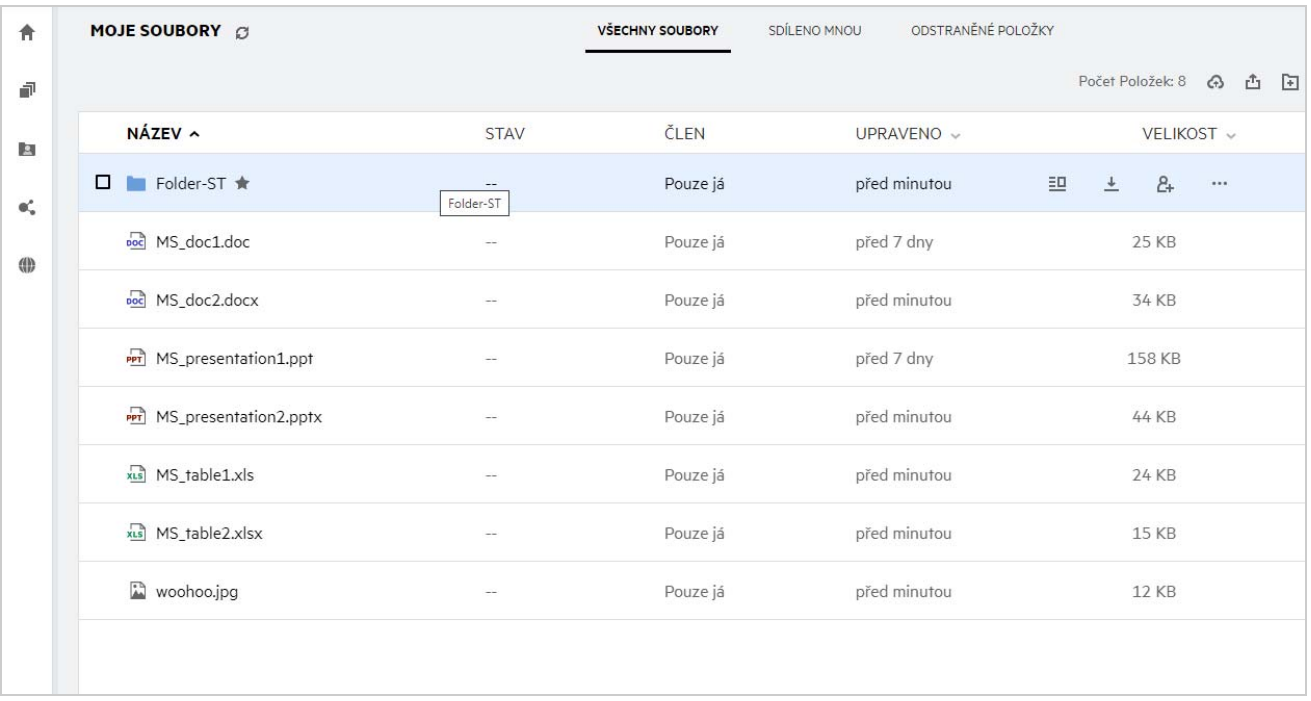

#### *Figure 3 Oblast Sdíleno mnou*

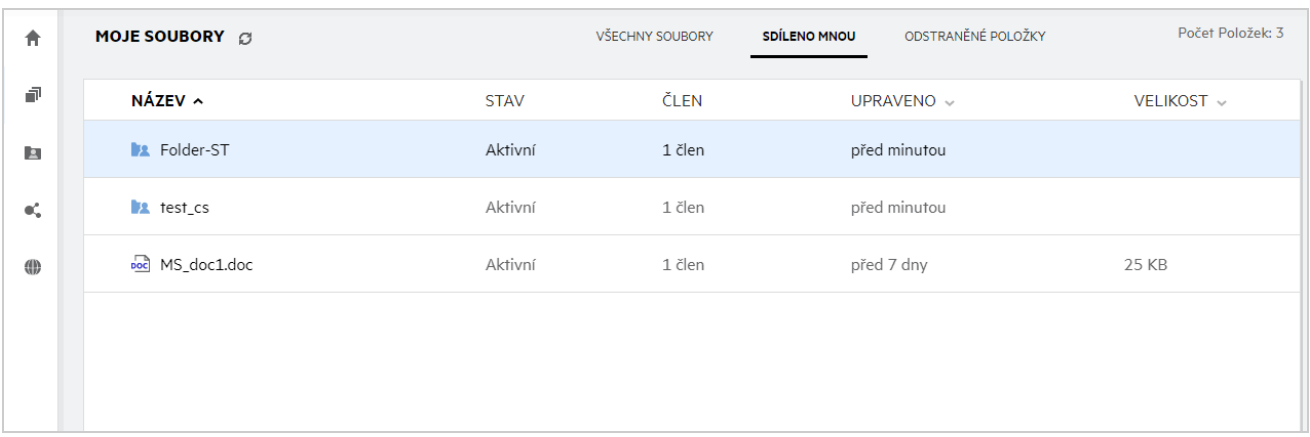

#### *Figure 4 Oblast Síťové složky*

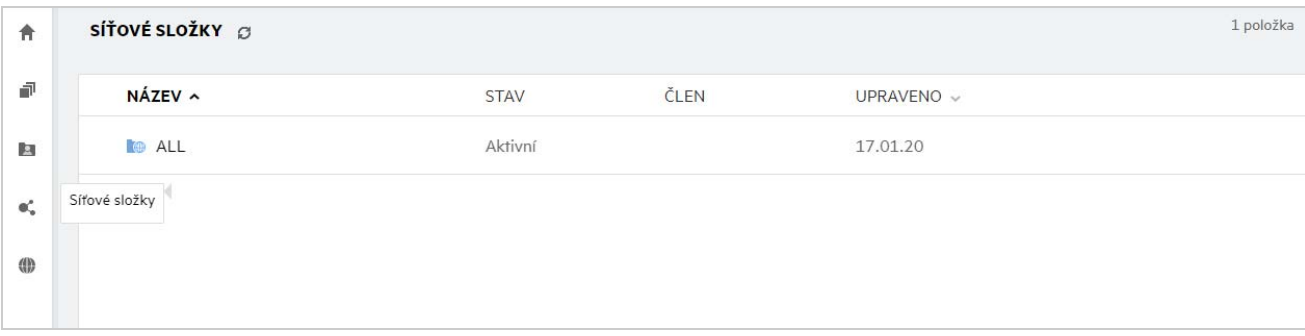

#### <span id="page-4-0"></span>**Odstraněné položky**

Oblast **Odstraněné položky** obsahuje následující sloupce:

- **Název:** Názvy souborů nebo složek uložených v oblasti Odstraněné položky.
- **Odstraněno:** Čas, kdy byly soubor nebo složka odstraněny.
- **Odstraněno uživatelem:** Informace o uživateli, který položku odstranil.
- **Umístění:** Zobrazuje umístění souboru nebo složky.

#### *Figure 5 Oblast Odstraněné položky*

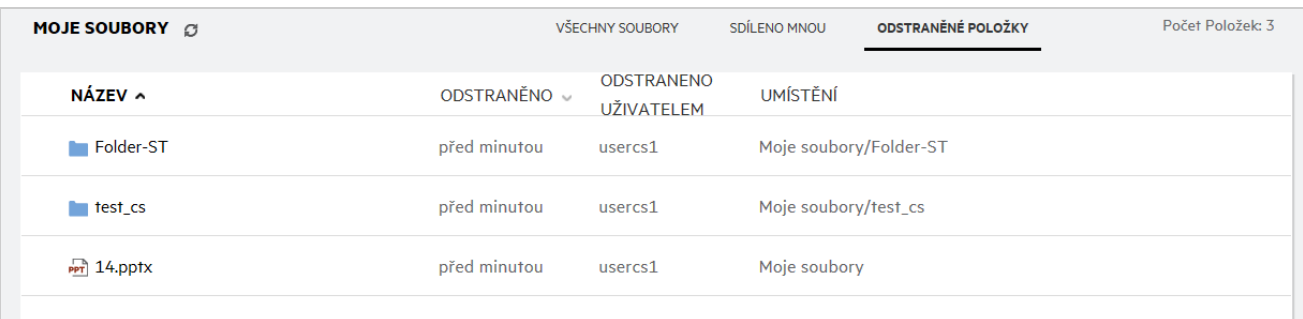

#### <span id="page-4-1"></span>**Sdíleno se mnou**

Oblast **Sdíleno se mnou** obsahuje následující sloupce:

- **Název:** Názvy souborů nebo složek.
- **Sdíleno uživatelem:** Uživatel, který s vámi položku sdílí. Pokud s vámi sdílelo určitou položku více uživatelů, budou zobrazeni všichni uživatelé.
- **Vyprší:** Datum vypršení platnosti sdílené položky. Po tomto datu už nebudete mít ke sdílené položce přístup.
- **Přístup:** Úroveň vašeho přístupu ke sdílené položce. Podle přístupových práv, která vám byla k položce udělena, ji můžete zobrazovat, upravovat nebo sdílet. Pokud je položka sdílená s vámi složka, budete pravděpodobně moct spravovat i soubory v ní.
- **Změněno:** Uvádí, kdy byly soubor nebo složka naposledy změněny.
- **Velikost:** Zobrazuje velikost souboru.

#### *Figure 6 Oblast Sdíleno se mnou*

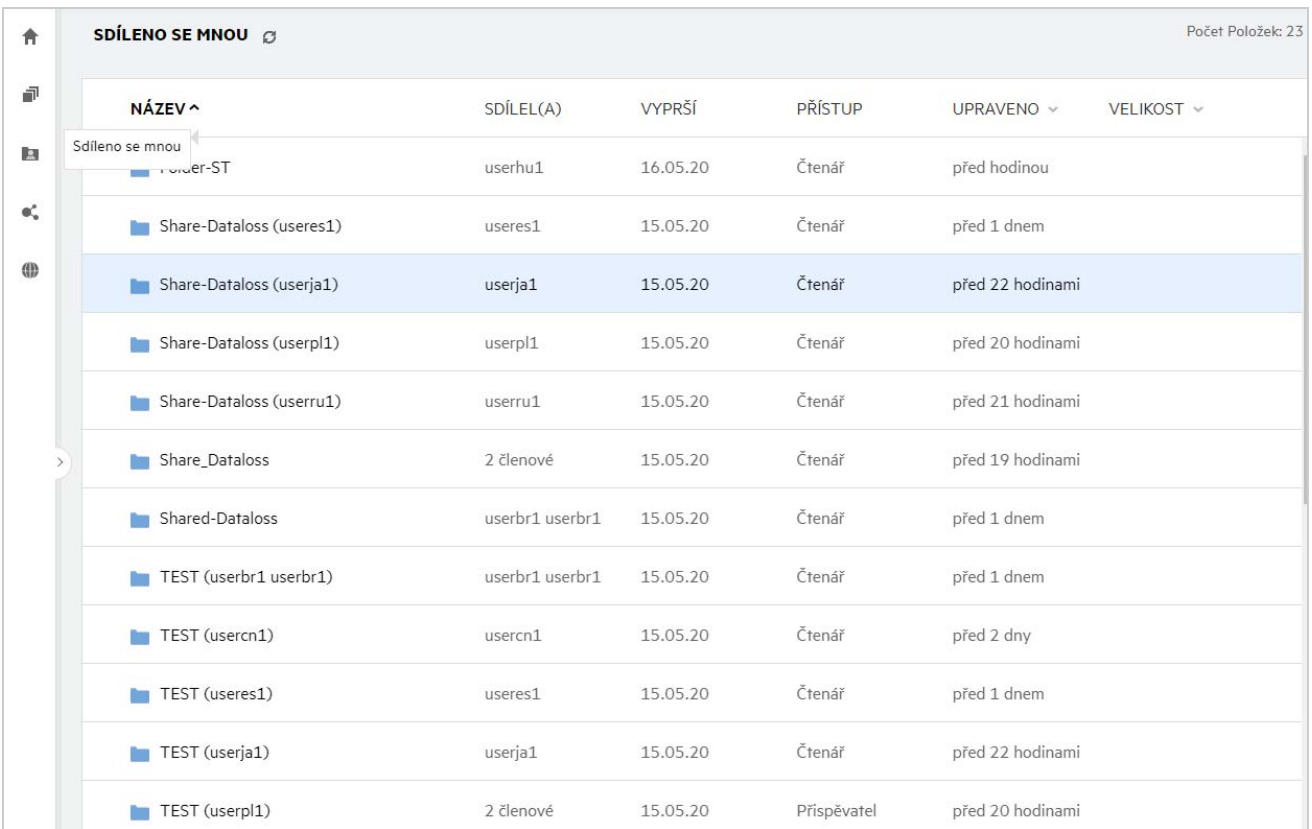

### <span id="page-5-0"></span>**Co je seznam Poslední soubory?**

Jedná se o seznam souborů, s kterými přihlášený uživatel nedávno pracoval, a souborů sdílených přihlášeným uživatelem i jinými uživateli. Ve výchozím nastavení se zobrazuje 10 souborů, s kterými uživatel pracoval, z posledních 7 dnů. Správce může nakonfigurovat období ve dnech. Další informace najdete v části Recent Files List (Seznam posledních souborů) v příručce Filr 4.2: Administrative UI Reference (Průvodce uživatelským rozhraním pro správce systému Filr 4.2). Uživatel může změnit počet souborů, které se mají v seznamu zobrazovat. Ve výchozím nastavení je aktivní příznak Síťové složky. Pokud správce deaktivuje síťové složky pro poslední soubory, přihlášený uživatel v oblasti **Poslední soubory** neuvidí soubory, které v síťových složkách nahrál, přejmenoval, okomentoval nebo upravil kdokoli z uživatelů. Další informace najdete v části Recent Files List (Seznam posledních souborů) v příručce Filr 4.2: Administrative UI Reference (Průvodce uživatelským rozhraním pro správce systému Filr 4.2).

V této oblasti najdete všechny soubory, s nimiž jste vy sami nebo jiní uživatelé nedávno pracovali. Při hledání takového souboru pak není nutné procházet jednotlivé složky.

V seznamu je uvedeno:

- Kdo soubor upravil.
- Jaká operace byla se souborem provedena.

Přímo ze seznamu můžete navíc se soubory provádět některé základní operace:

- **Náhled souboru** zobrazí soubory, které lze vykreslit v prohlížeči a v aplikaci Filr, ve formátu HTML.
- **Zobrazit v jeho umístění** přesměruje uživatele do umístění souboru.
- **Stáhnout soubor** stáhne soubor.
- **Upravit online** dovoluje upravit soubor v nástroji Micro Focus Content Editor. Tuto možnost musí povolit správce systému Filr.
- **Upravit v aplikaci** dovoluje upravit soubor v nativní aplikaci, například v některé z aplikací Microsoft Office.
- **Sdílet** otevře dialogové okno, odkud se dá soubor sdílet.

*Figure 7 Výpis posledních souborů*

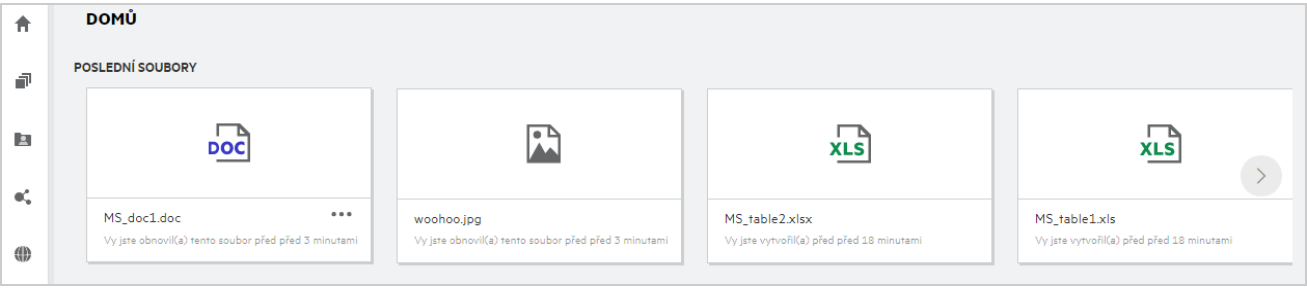

*Figure 8 Operace s posledními soubory*

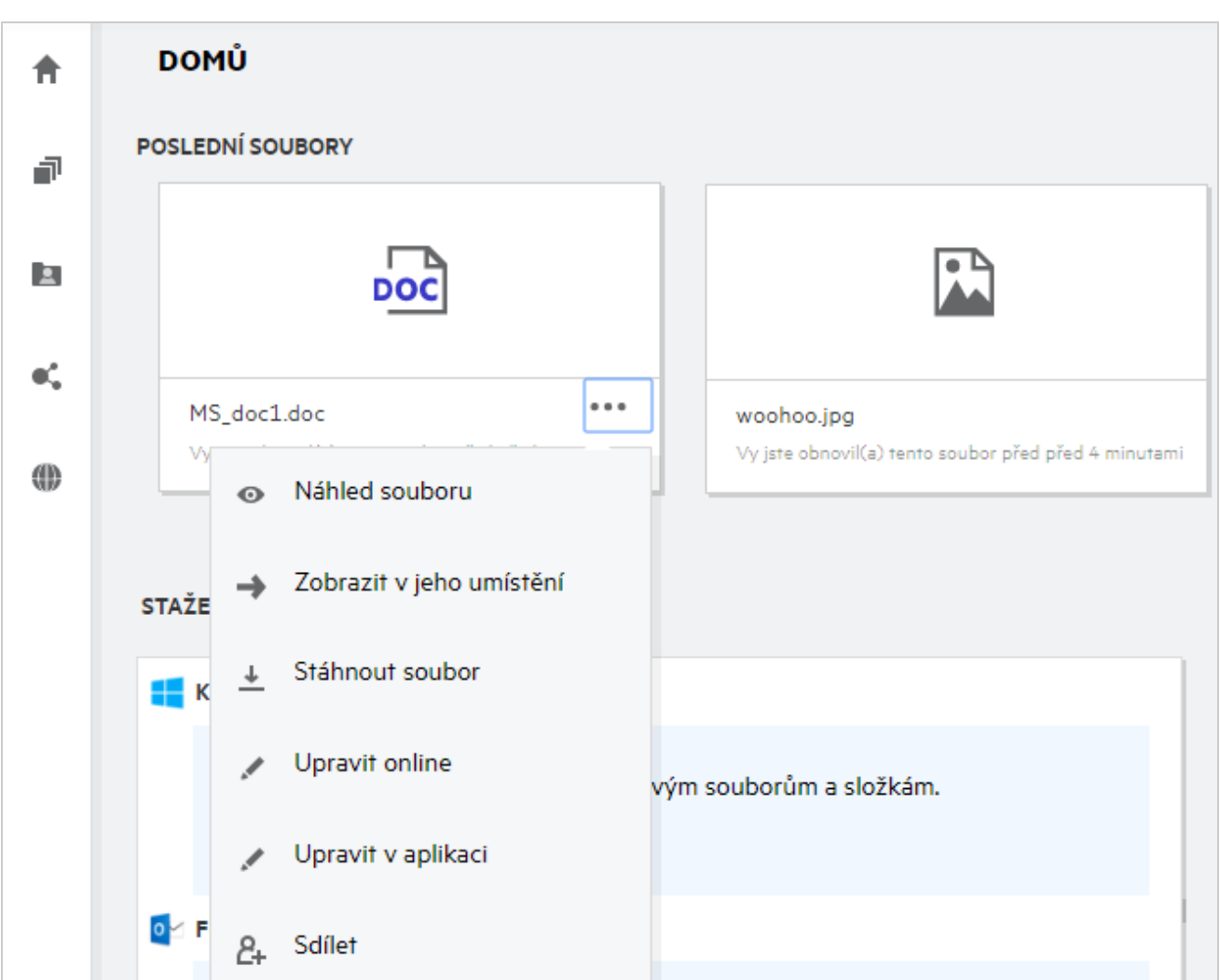

# <span id="page-7-0"></span>**Kdo může zobrazit soubory uvedené v části Poslední soubory?**

Přihlášený uživatel vidí v části Poslední soubory ty soubory, s kterými pracoval. Když je soubor sdílen, uvidí jej v části Poslední soubory pouze jeho vlastník a příjemce. Řekněme například, že uživatel A (vlastník) sdílí soubor s uživatelem B. Soubor se tedy zobrazí v seznamech Poslední soubory uživatele A a uživatele B. Po několika dnech sdílí uživatel A stejný soubor s uživatelem C. Soubor se zobrazí v seznamech Poslední soubory uživatele A a uživatele C.

Pokud jsou u posledních souborů deaktivovány síťové složky, nebude v části Poslední soubory zobrazena žádná aktivita, kterou se sdílenými soubory provedli jiní uživatelé.

### <span id="page-7-1"></span>**Jak nakonfigurovat počet souborů, které mají být uvedeny v seznamu Poslední soubory?**

Počet souborů, které mají být zobrazeny v části **Poslední soubory**, lze konfigurovat. Chcete-li toto nastavení nakonfigurovat, přejděte do svého **Profilu uživatele**.

*Figure 9 Profil uživatele*

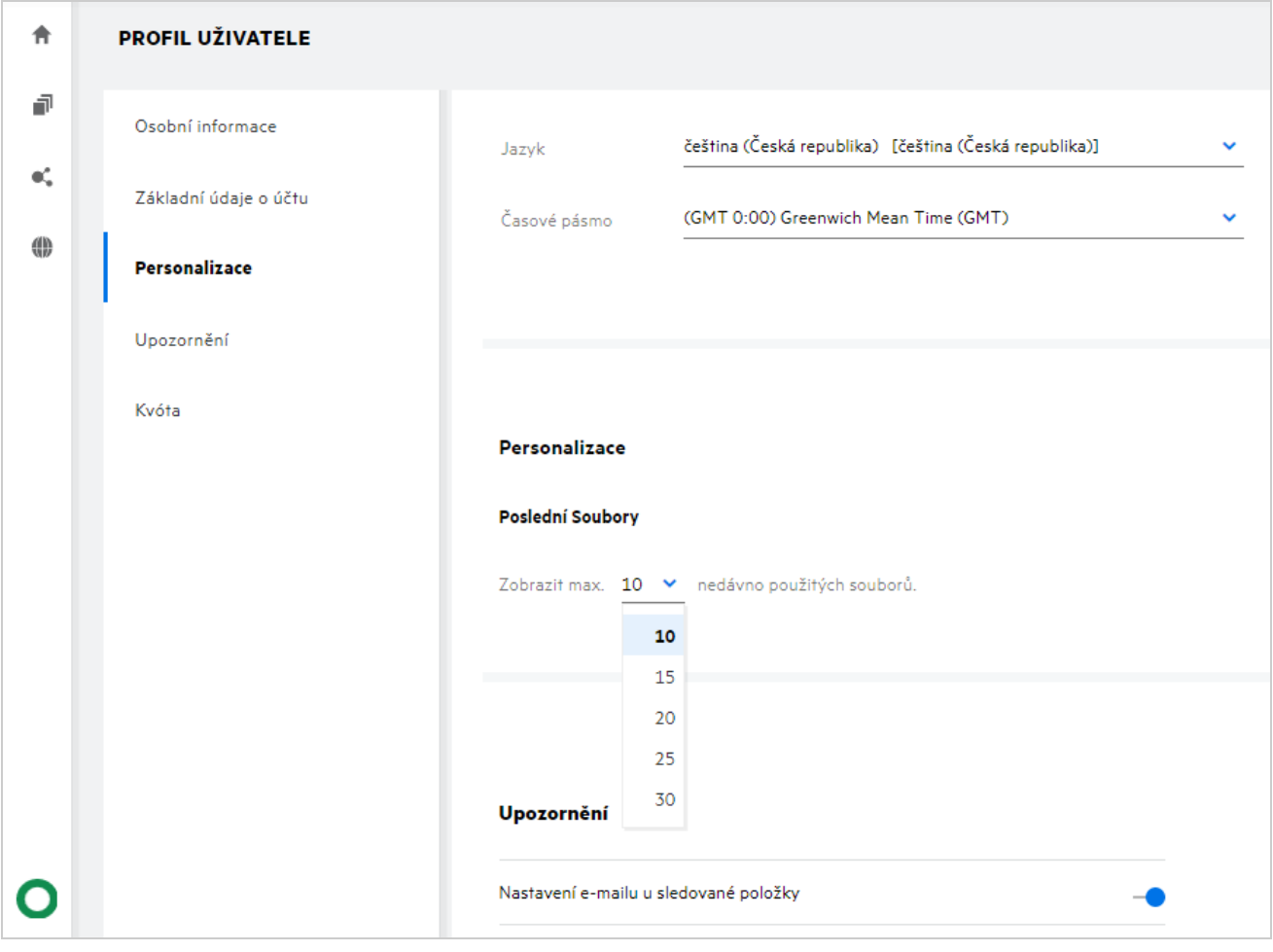

V části **Personalizace** vyberte počet souborů, které chcete mít zobrazeny v části Poslední soubory.

# <span id="page-8-0"></span>**Co jsou stažení klienta?**

Tato část obsahuje informace o nativním klientovi Filr, odkazy na stažení dalších klientů, pokyny k instalaci a odkazy na dokumentaci. Zobrazuje se jen v případě, že správce systému Filr aktivoval oprávnění ke stahování a instalaci klientů Filr.

K dispozici jsou spustitelné soubory klienta ke stažení pro jednotlivé operační systémy. Když například uživatel zobrazí webového klienta z počítače s Windows, zobrazí se spustitelné soubory pro Windows.

Pokud chcete stáhnout jiné klienty, klikněte na odkaz **Další klienti ke stažení…**

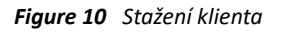

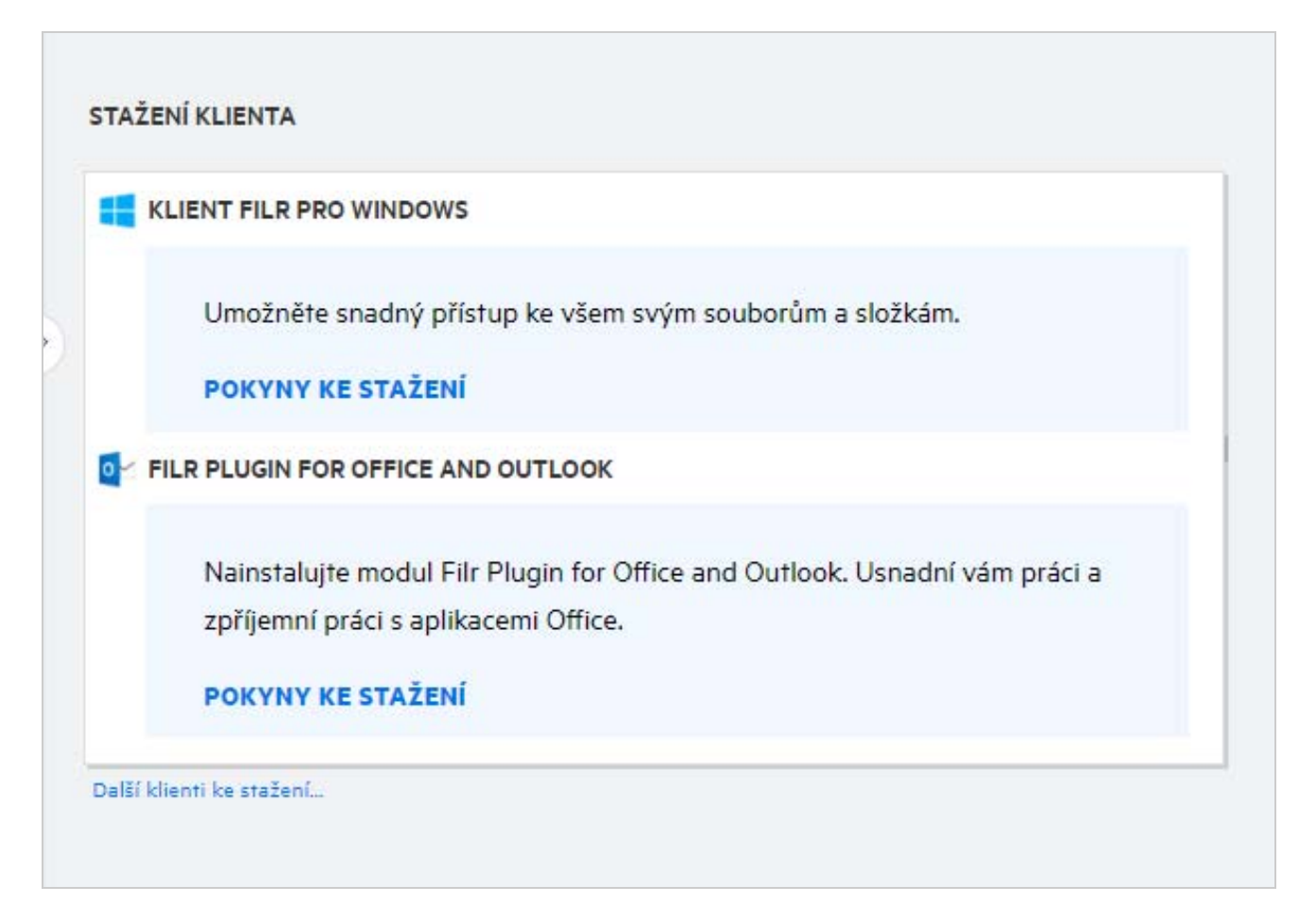

# <span id="page-8-1"></span>**Co je kvóta?**

Kvóty omezují množství dat, které mohou jednotliví uživatelé přidat na server Filr. Do kvóty se nezapočítávají soubory v síťových složkách (včetně vašeho domovského adresáře). Část Kvóta je k dispozici jen v případě, že ji povolí váš správce systému Filr.

Kvóta ukazuje prostor využitý v systému Filr:

- Modrá část lišty znázorňuje množství dat ve složce **Moje soubory**.
- Červená část lišty znázorňuje prostor, který spotřebovávají odstraněné soubory. Soubory a složky přesunuté do koše jsou uvedeny v části **Odstraněné soubory**.
- Zelená část lišty znázorňuje dostupné místo.

#### *Figure 11 Část Kvóta na domovské stránce*

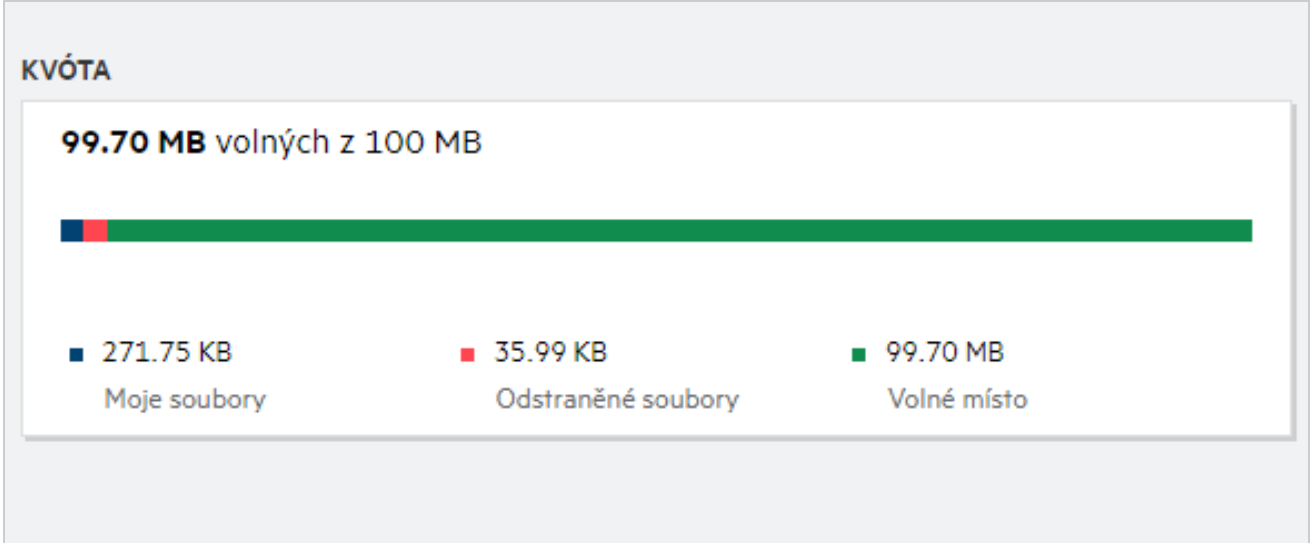

#### <span id="page-9-0"></span>**Jak se kvóta spravuje?**

Část **Kvóta** na **domovské stránce** uvádí využitý prostor a dostupný volný prostor v daném účtu. Příklad:

*Figure 12 Využitá kvóta*

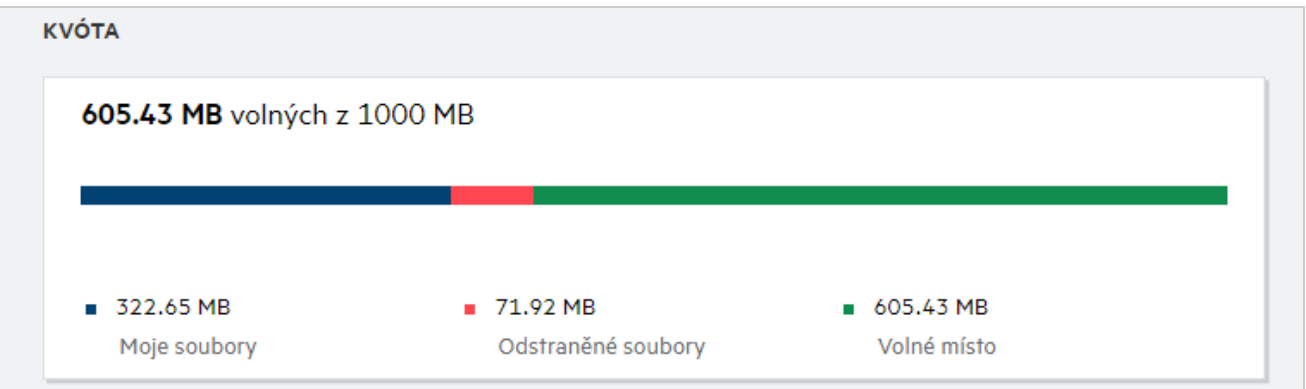

Uživatel přejde do části **Moje soubory** a nahraje soubor o velikosti 17 MB. Údaj v části Kvóta se odpovídajícím způsobem aktualizuje.

- Před nahráním byla celková velikost složky Moje soubory 291 MB. Nyní se zvýšila na 308 MB.
- Celkové volné místo je 628 MB a o 17 MB se zmenšilo.

#### *Figure 13 Přidané soubory*

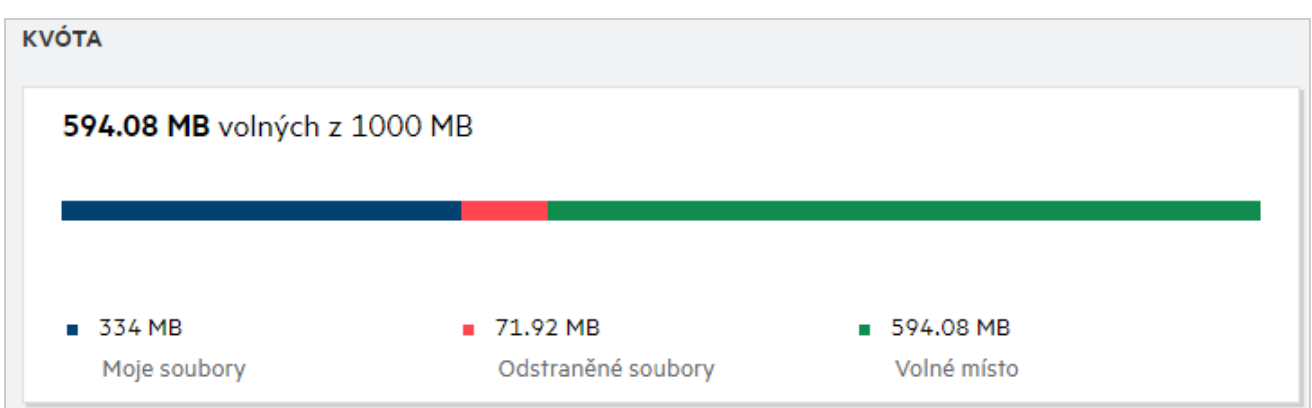

Při odstraňování souborů vyberte odpovídající možnost podle toho, zda chcete soubory přesunout do koše, nebo odstranit trvale. Po odstranění souborů a složky a jejich přesunutí do koše

- se celková velikost složky Moje soubory zmenšila z 309 MB na 283 MB.
- Naopak velikost složky Odstraněné soubory se zvětšila na 106 MB.

### <span id="page-10-0"></span>**Jak si můžete přizpůsobit cílovou stránku?**

Výchozí cílovou stránku představuje **domovská** stránka, lze si ji však přizpůsobit. Jako cílovou stránku si můžete nastavit některou z pracovních oblastí systému Filr (s výjimkou oblasti Veřejné) nebo konkrétní složku v pracovní oblasti. Když se po nakonfigurování cílové stránky přihlásíte do systému Filr, otevře se vám složka nebo pracovní oblast, kterou jste si nastavili jako výchozí cílovou stránku. Předvolby cílové stránky nastavíte takto:

- **1** Přejděte do části **Profil uživatele** > **Personalizace**.
- **2** Vyberte požadovanou volbu z rozevírací nabídky **Cílová stránka** v části **Vlastnosti cílové stránky** na kartě **Personalizace**.
	- V části Cílová stránka vyberte pracovní oblasti, které se mají zobrazit jako cílová stránka.

*Figure 14 Vlastnosti cílové stránky*

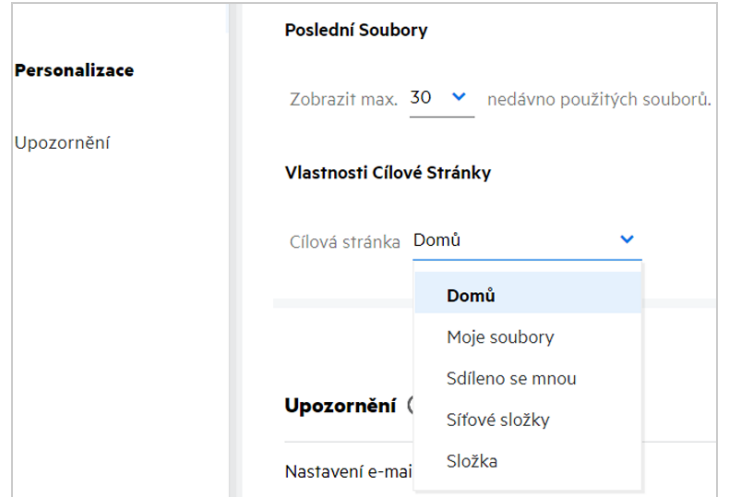

 Při výběru možnosti **Složka** se zobrazí pole **Hledat složky**. Zadejte název složky, případně první tři písmena z něj. K výběru se nabídnou všechny složky s názvem odpovídajícím řetězci zadanému do vyhledávacího pole. Vypíšou se složky ze všech pracovních oblastí systému Filr, k nimž máte přístup (Moje soubory, Sdíleno se mnou a Síťové složky). Když na název složky umístíte ukazatel myši, zobrazí se přesná cesta ke složce.

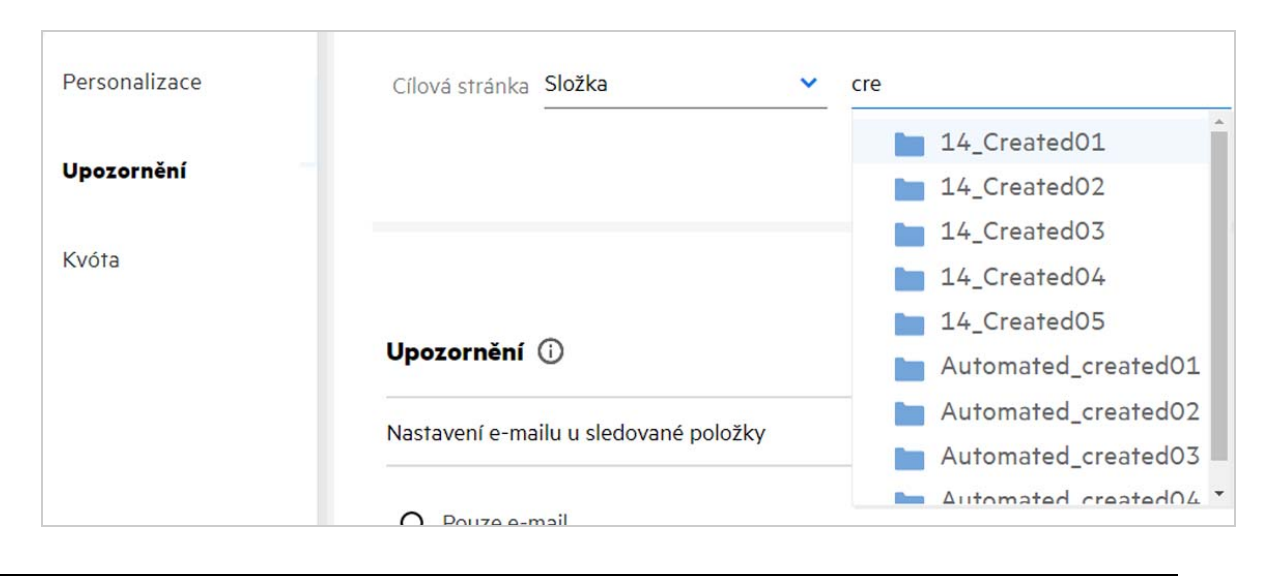

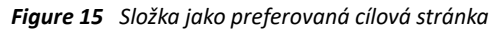

#### **POZNÁMKA**

- Vlastnosti cílové stránky nejsou přístupné externím uživatelům ani hostům.
- Pokud ke složce nastavené jako cílová stránka vyprší přístup nebo je odvolán správcem, nastaví se jako výchozí cílová stránka automaticky domovská stránka.
- Jestliže se složka nastavená jako cílová stránka přesměruje, změněná hodnota se projeví v části Vlastnosti cílové stránky a nastavení zůstane zachováno.
- Pokud je složka nastavená jako cílová stránka odstraněna, nastaví se jako výchozí cílová stránka automaticky domovská stránka.

#### <span id="page-11-0"></span>**Jak funguje vyhledávání ve webovém klientovi?**

Operace vyhledávání na souborech a složkách můžete provádět na základě seznamů přístupových práv, která máte k jednotlivým položkám. Aby systém Filr začal obsah hledat, musí mít vyhledávaný řetězec nejméně 3 znaky.

Použití možnosti Hledat:

**1** Klikněte na ikonu vyhledávání vpravo nahoře na **domovské stránce**.

*Figure 16 Ikona vyhledávání na domovské stránce*

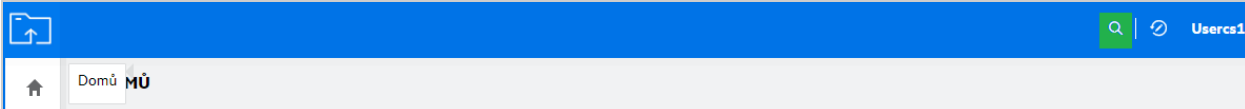

**2** Ze seznamu **Všechny kategorie** vyberte kategorii a zadejte vyhledávaný řetězec.

*Figure 17 Seznam kategorií*

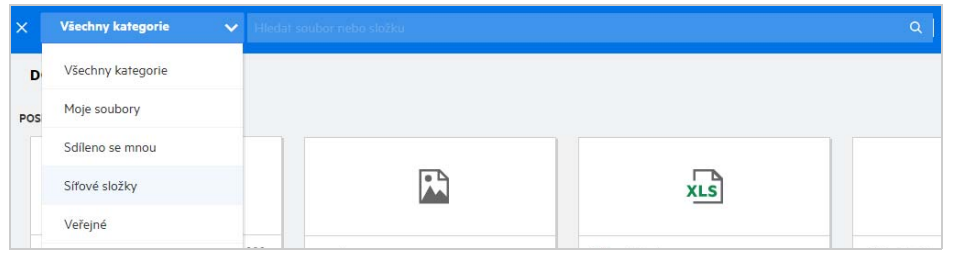

**3** Systém Filr zobrazí seznam položek odpovídajících vyhledávanému řetězci. Kliknutím na složku nebo soubor přejdete přímo do jejich umístění.

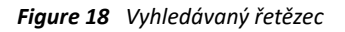

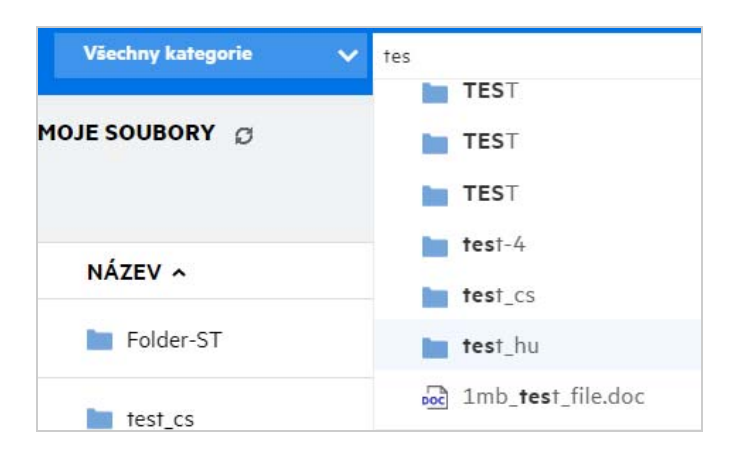

#### **Další informace k operacím vyhledávání:**

 Stránka **Výsledky vyhledávání** obsahuje konsolidovaný pohled na vyhledané položky v konkrétním vybraném umístění.

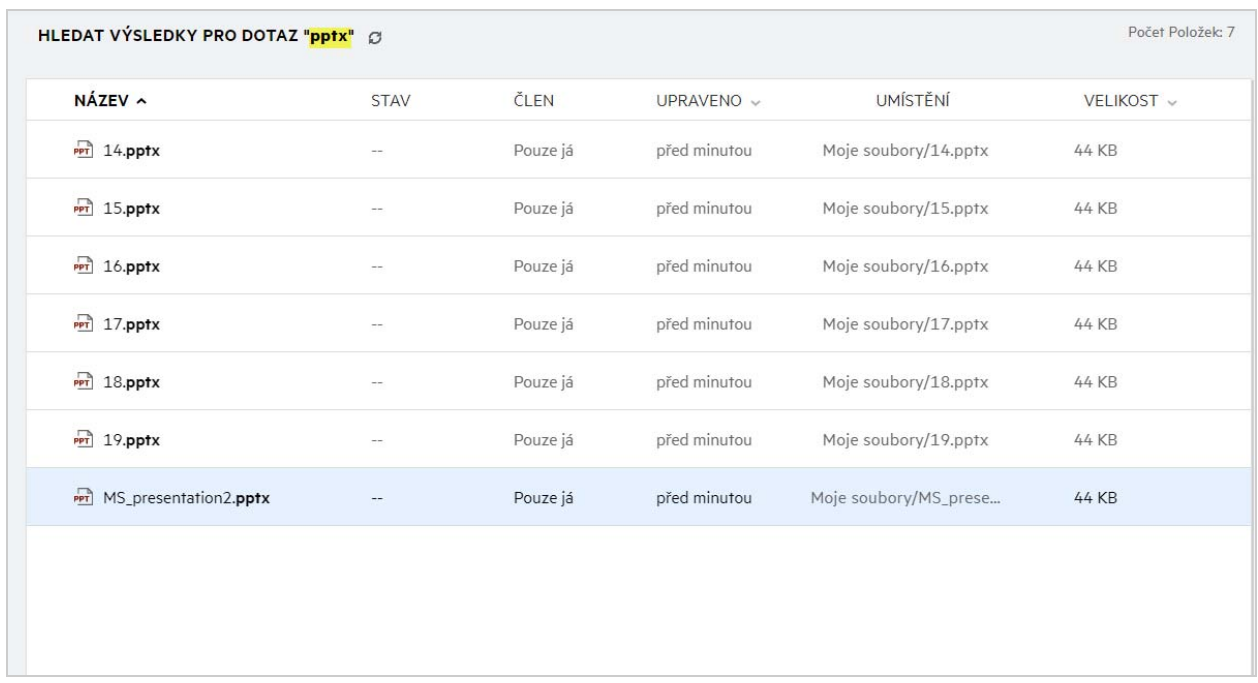

- Ve sloupci **Umístění** se zobrazuje umístění jednotlivých položek.
- Veškeré operace na souborech a složkách můžete provádět na základě práv, která máte k jednotlivým položkám.

### <span id="page-13-0"></span>**Co je místní nastavení uživatele a jak k němu lze získat přístup?**

Místní nastavení uživatele (jazyk) je volba rozevíracího seznamu dostupná v nabídce **Profil uživatele** u možnosti **Základní údaje o účtu**. Umožňuje vám změnit jazyk webového klienta podle vlastních preferencí.

Uživatelé mají ke svému profilu přístup, když kliknou na své uživatelské jméno v pravém horním rohu a poté na **Zobrazit profil**.

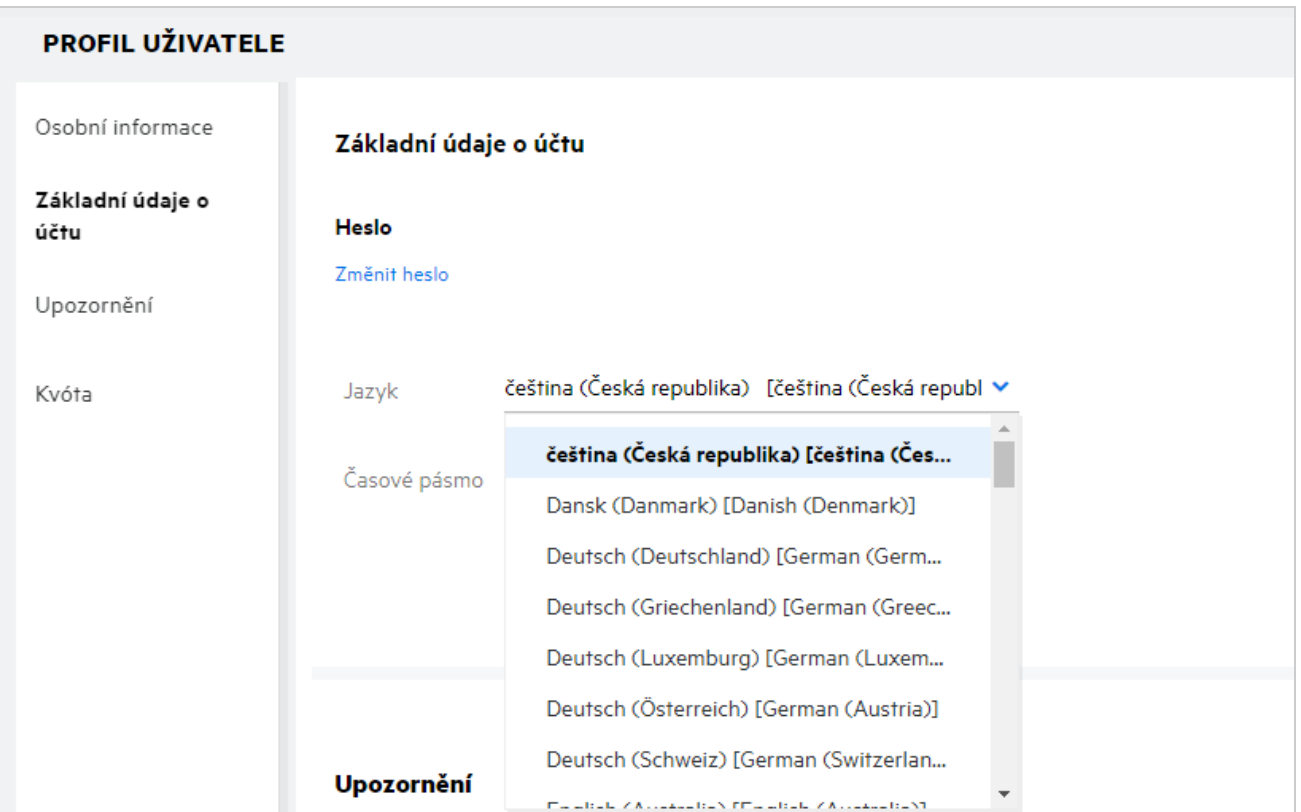

### <span id="page-14-0"></span>**Jak nastavit formát zobrazení data a času?**

**Jazyk** a **časové pásmo** mohou uživatelé změnit v části **Profil uživatele**. V celém webovém klientovi Filr se datum a čas zobrazují podle vybrané oblasti.

*Figure 21 Místní nastavení uživatele*

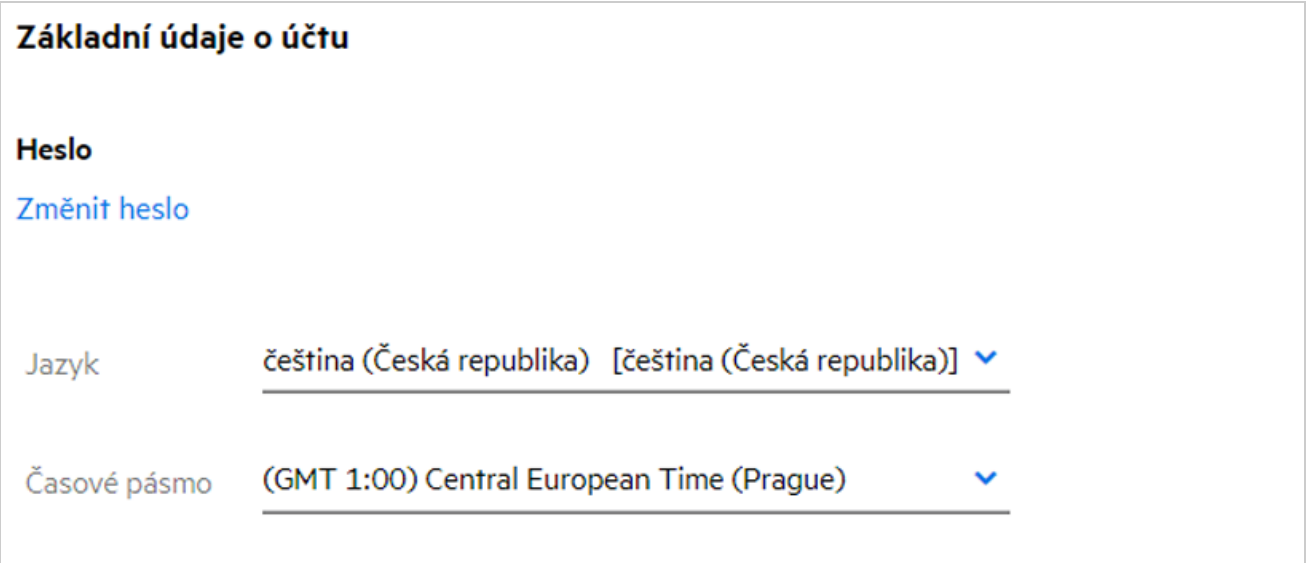

Když například uživatel změní jazyk a časové pásmo ve svém profilu, datum a čas v části **Další podrobnosti** se zobrazí v souladu s provedenou úpravou. Níže se zobrazuje formát data a času pro dvě oblasti:

**angličtina (Spojené království):** dd/mm/rrrr HH:MM ve 24hodinovém formátu.

*Figure 22 angličtina (Spojené království)*

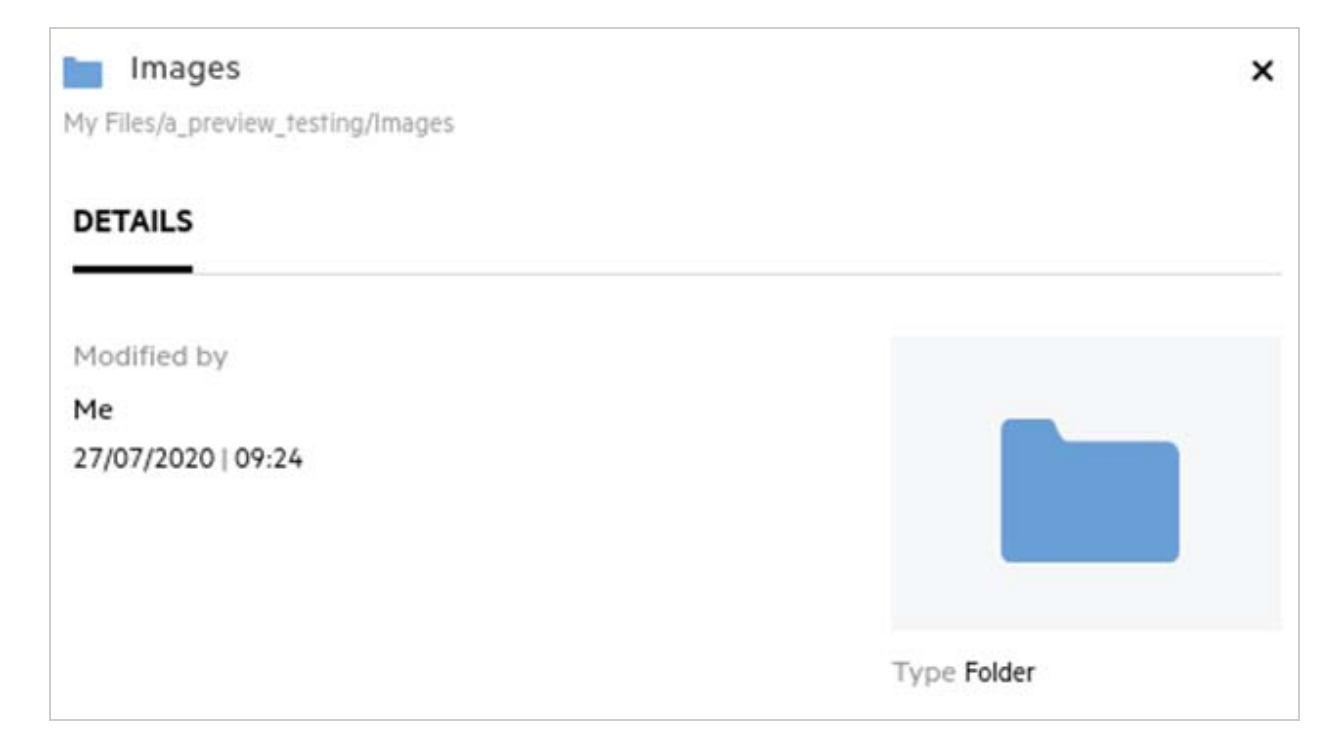

**angličtina (USA):** mm/dd/rr hh:mm AM/PM.

*Figure 23 angličtina (USA)*

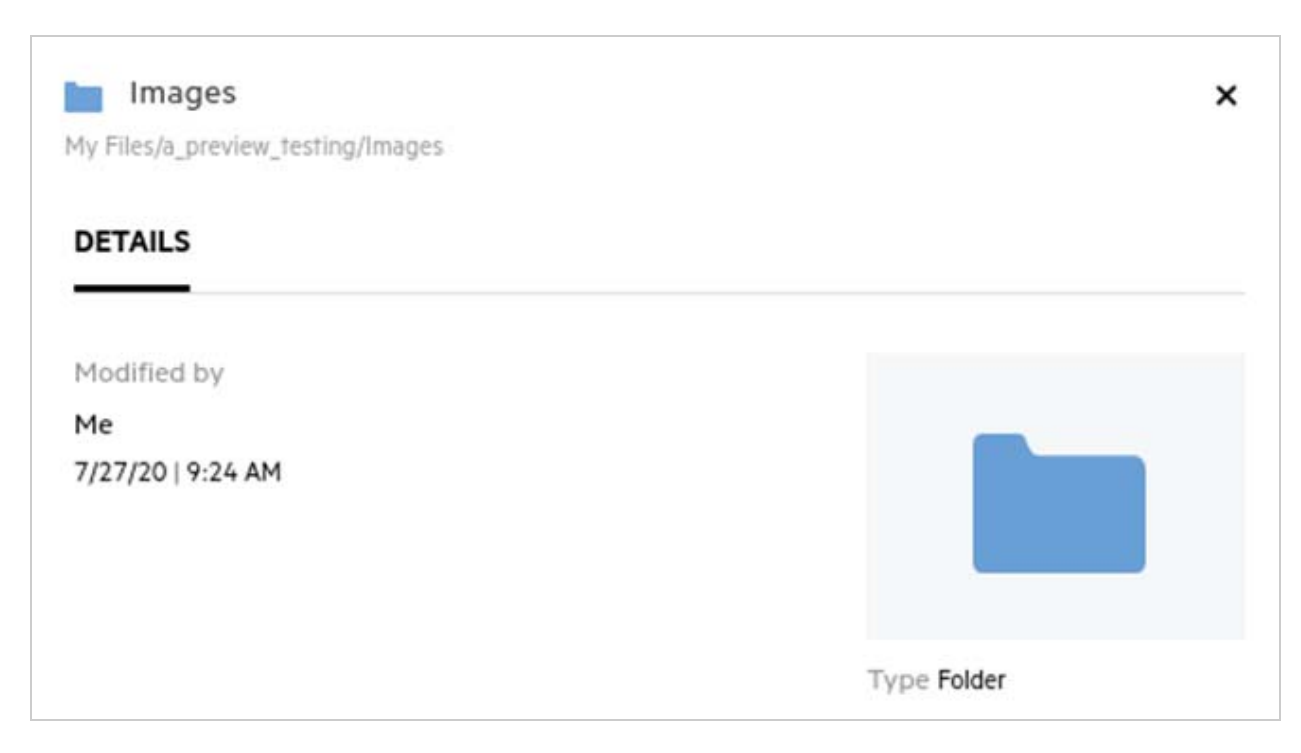

### <span id="page-16-0"></span>**Co je nastavení oznámení o sledování a jak k němu lze získat přístup?**

Nastavení oznámení o sledování je dostupné v nabídce **Profil uživatele** v části **Oznámení**.

Když soubor nebo složku označíte příznakem **sledovat**, budete dostávat e-mailová oznámení vždy, když dojde ke změně daného souboru či složky.

*Figure 24 Oznámení o sledování*

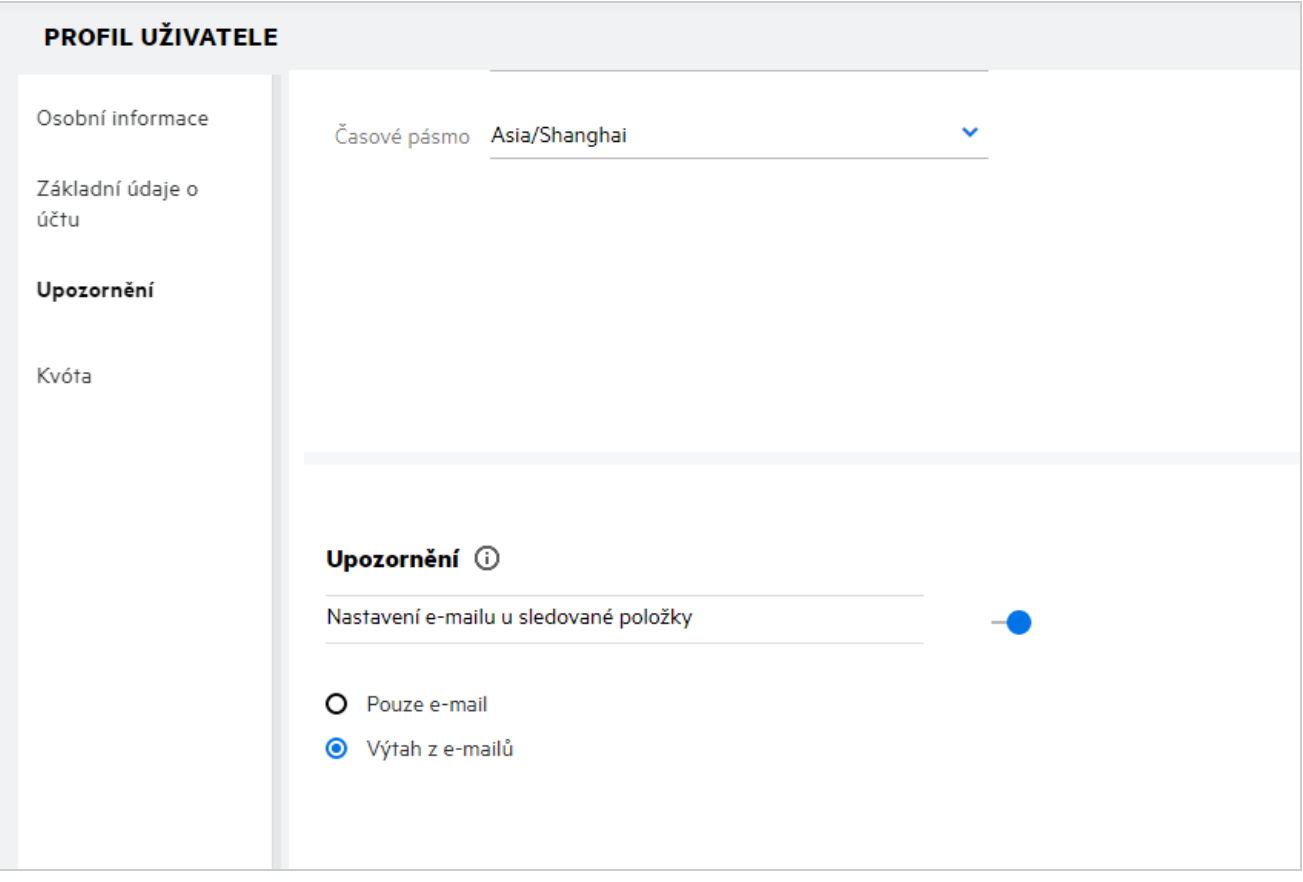

Pokud je nastavení oznámení deaktivováno, uživatel nemá možnost soubory a složky sledovat. Když nastavení zapnete, je třeba zadat e-mailovou adresu pro příjem oznámení.

E-mail můžete přidat v části **Profil uživatele** > **Osobní informace**. Pokud jsou údaje v části **Osobní informace** neaktivní, požádejte o přidání e-mailové adresy správce.

Oznámení vyvolají následující aktivační události:

- Nahrání souboru
- Přidání komentáře k souboru
- Úprava souboru
- Přejmenování souboru

U nastavení oznámení jsou k dispozici dvě možnosti:

#### **Pouze e-mail:**

- Oznámení odesílaná e-mailem se týkají souborů i složek.
- Systém Filr odesílá jednu e-mailovou zprávu pro každý nový nebo změněný soubor. E-mailová zpráva neobsahuje přílohu s daným souborem, ale obsahuje informace o souboru a provedené činnosti.
- Oznámení se e-mailem odešle vždy, když někdo provede danou činnost.

#### **Výtah e-mailem:**

- Toto souhrnné oznámení se týká jen složek, nikoli souborů.
- Ve výchozím nastavení se při zapnutí oznámení aktivuje tato možnost.
- Systém Filr rozesílá souhrnná oznámení v plánovaný čas nastavený správcem.
- Uživatel obdrží jeden e-mail shrnující veškerou činnost ve složce a jejích podsložkách v zadaném období.

### <span id="page-17-0"></span>**Co se stane, pokud jsou oznámení deaktivována?**

Oznámení mohou uživatelé deaktivovat kliknutím na přepínač v části **Profil uživatele** -> **Oznámení**. U dříve označených položek bude zachován stav sledování, uživatel však nebude po deaktivaci oznámení moci sledovat nové položky.

*Figure 25 Oznámení*

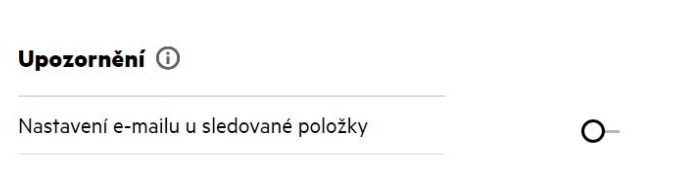

### <span id="page-17-1"></span>**Jak lze vytvořit složku v pracovní oblasti systému Filr?**

Podle práv, kterými disponujete, můžete vytvářet složky v oblastech **Moje soubory**, **Sdíleno se mnou** a **Síťové** 

složky. Složku vytvoříte kliknutím na tlačítko Vytvořit složku.

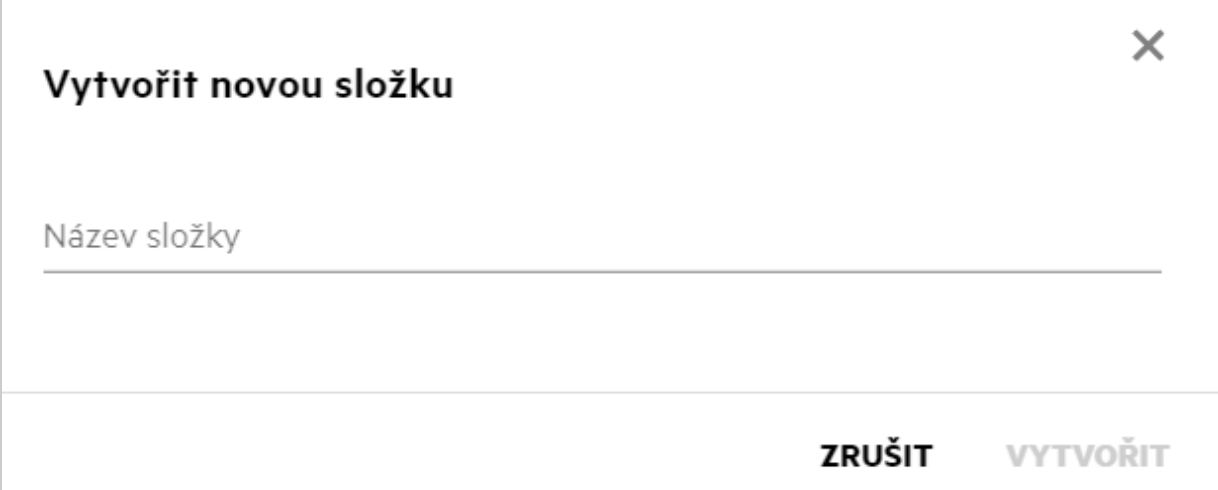

Zadejte název složky a klikněte na **Vytvořit**.

### <span id="page-18-0"></span>**Existuje při nahrávání souborů nějaké omezení velikosti?**

Ve výchozím nastavení není velikost nahrávaných souborů nijak omezena. Správce však může limit velikosti vynutit. Správce také přiděluje úložný prostor jednotlivým uživatelům. Ti pak mohou nahrávat soubory do limitu svého úložiště. Správce může nakonfigurovat limit velikosti souboru pro uživatele a nahrávání souborů a velikosti nahrávaného souboru pro skupinu.

#### <span id="page-18-1"></span>**Jaké typy souborů lze do systému Filr nahrávat?**

Uživatelé mohou systému Filr nahrávat všechny typy a formáty souborů. Správce však může některé typy souborů blokovat. V takovém případě uživatelé tyto typy souborů nahrávat nemohou.

### <span id="page-18-2"></span>**Jaký je postup nahrání souboru?**

Soubory můžete nahrávat do oblasti **Moje soubory**, do složek v oblasti **Síťové složky** a do oblasti **Sdíleno se mnou**. Do sdílených složek můžete nahrávat soubory jen v případě, že k tomu máte oprávnění. Při nahrávání

souboru přejděte do složky, kam jej chcete umístit. Klikněte na ikonu  $\Box$ a vyhledejte soubor v počítači. Soubory se dají do složek také přetáhnout.

Když dostanete od uživatele systému Filr požadavek na soubor, klikněte v e-mailu se žádostí na odkaz a nahrajte požadovaný soubor.

# <span id="page-19-0"></span>**Jaký je postup nahrání složky?**

Složky můžete nahrávat do oblasti **Moje soubory**, do složek v oblasti **Síťové složky** a do oblasti **Sdíleno se mnou**. Do sdílených složek můžete nahrávat soubory jen v případě, že k nim máte oprávnění přispěvatele.

Při nahrávání složky přejděte do oblasti, kam ji chcete umístit. Klikněte na ikonu  $\Box$  v pravém horním rohu pracovní oblasti a vyhledejte požadovanou složku v počítači. Složky, které chcete nahrát, můžete také přetáhnout do požadovaného umístění.

#### **DŮLEŽITÉ**

- Když nahrajete složku, nahrají se také všechny soubory v ní obsažené. V okně s oznámením o nahrání se zobrazí názvy souborů. Když nad názvem souboru podržíte ukazatel myši, zobrazí se relativní cesta ke složce v systému Filr.
- Funkce nahrávání složek není podporována v prohlížeči Internet Explorer.
- Při nahrávání složek se složitou strukturou buďte opatrní, protože jejich chování závisí na prohlížeči.
- Systém Filr nedovoluje nahrát prázdnou složku.
- Když se nahrání složky v systému Filr nezdaří, nenahraje se žádný ze souborů ve složce.

### <span id="page-19-1"></span>**Jak si lze vyžádat soubor?**

Interní i externí uživatele můžete požádat, aby vám nahráli soubor do konkrétní složky. Tato funkce je dostupná pouze ve složkách **Moje soubory** a **Síťové složky**.

Přejděte do složky, kam vám má daný uživatel soubor nahrát. Klikněte na tlačítko **C+D**. Zadejte uživatelské jméno nebo ID e-mailu, přidejte poznámku k souboru, o který žádáte, a klikněte na **Vyžádat**.

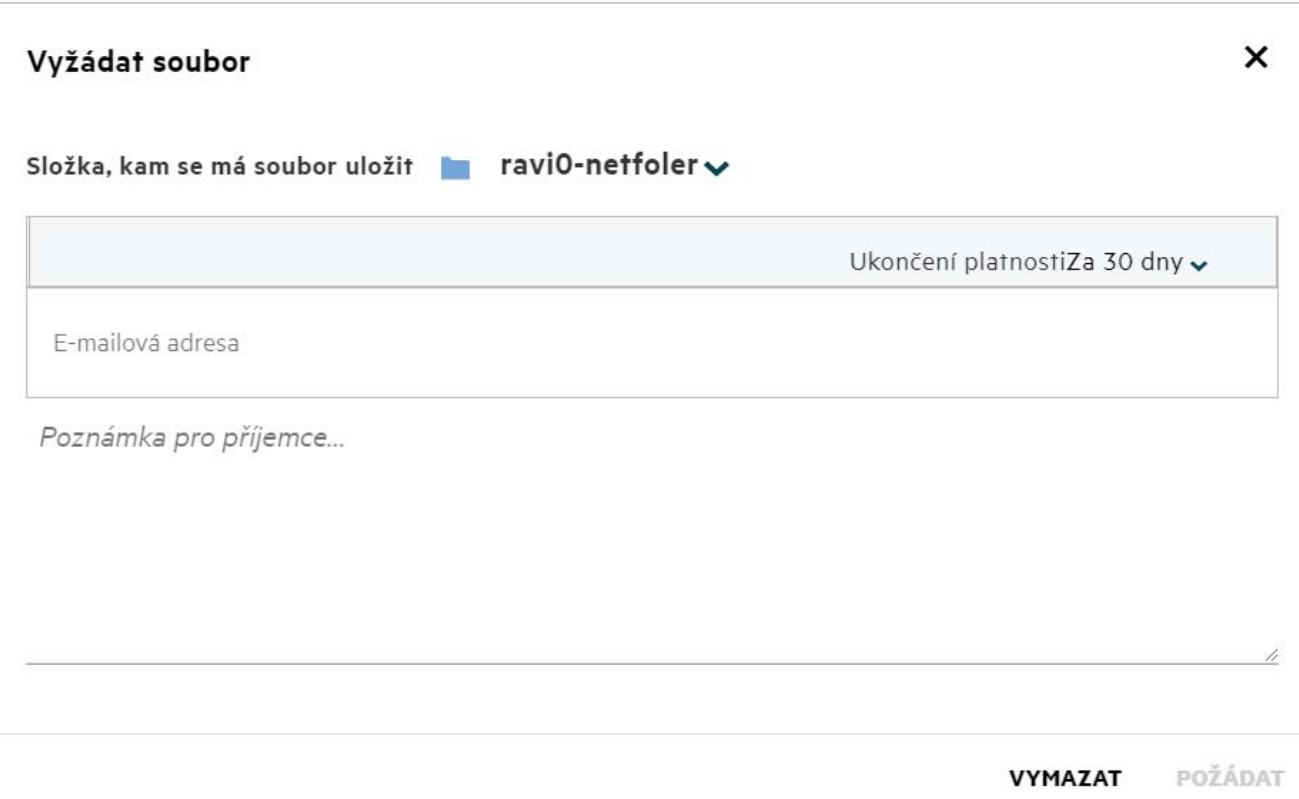

### <span id="page-20-0"></span>**Jak lze zobrazit náhled souboru?**

Systém Filr umožňuje zobrazovat náhledy souborů. Možnost Náhled je k dispozici jen u podporovaných typů souborů.

**Soubory Microsoft Office:** doc, docx, docm, dotm, lwp, odg, odp, ods, odt, ppt, pptx, pptm, rtf, csv, xls, xlsx, xlsm

**Textové soubory:** txt, c, cc, cpp, cs, diff, java, less, out, patch, php, pl, properties, py, rb, scala, script, scm, scss, sh, sml, sql, swift, vb, vi, vim, xsd, yaml, yml, pdf

**Soubory obrázků:** jpg, jpeg, png, svg, bmp, webp, ico, gif

Pokud chcete zobrazit náhled souboru na **domovské stránce** v seznamu **Poslední**, vyberte možnost **Náhled souboru** z nabídky **Další akce**.

*Figure 28 Zobrazení náhledu souborů*

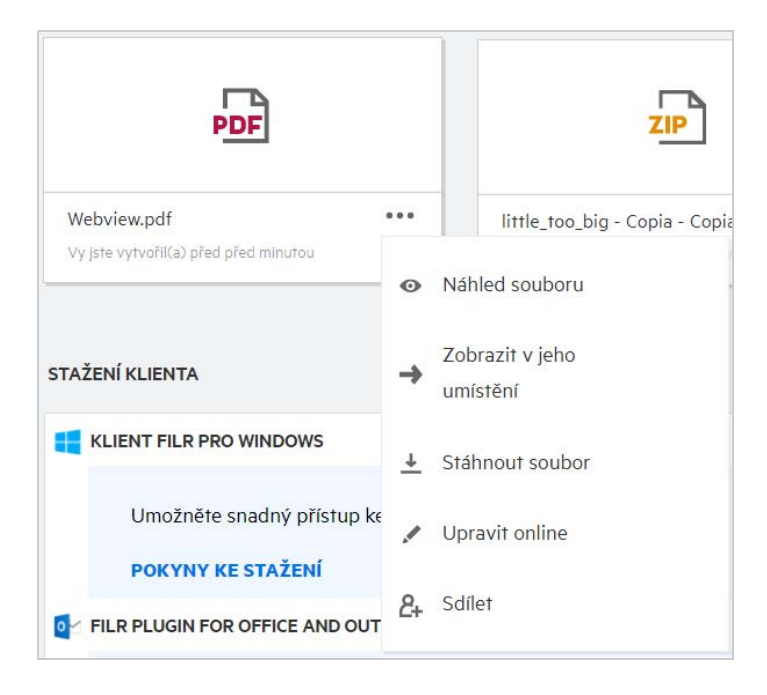

K zobrazení náhledu souborů v oblastech **Moje soubory**, **Sdíleno se mnou** a **Síťové složky** vyberte soubor a

klikněte na ikonu Náhled .

#### <span id="page-21-0"></span>**Jak lze přesunout soubor?**

Soubory a složky můžete přesouvat v oblastech **Moje soubory** a **Síťové složky** a mezi nimi. Není povoleno přesouvat soubory z jedné síťové složky do jiné. K přesunutí položek potřebujete práva ke zdrojové i cílové složce.

Soubor nebo složku (případně více položek najednou) přesunete tak, že vyberete požadovanou položku a z nabídky **Další akce** zvolíte příkaz **Přesunout do**.

Chcete-li přesunout více položek, vyberte požadované soubory či složky a z nabídky **Další akce** v pravém horním rohu hlavní nabídky vyberete příkaz Přesunout.

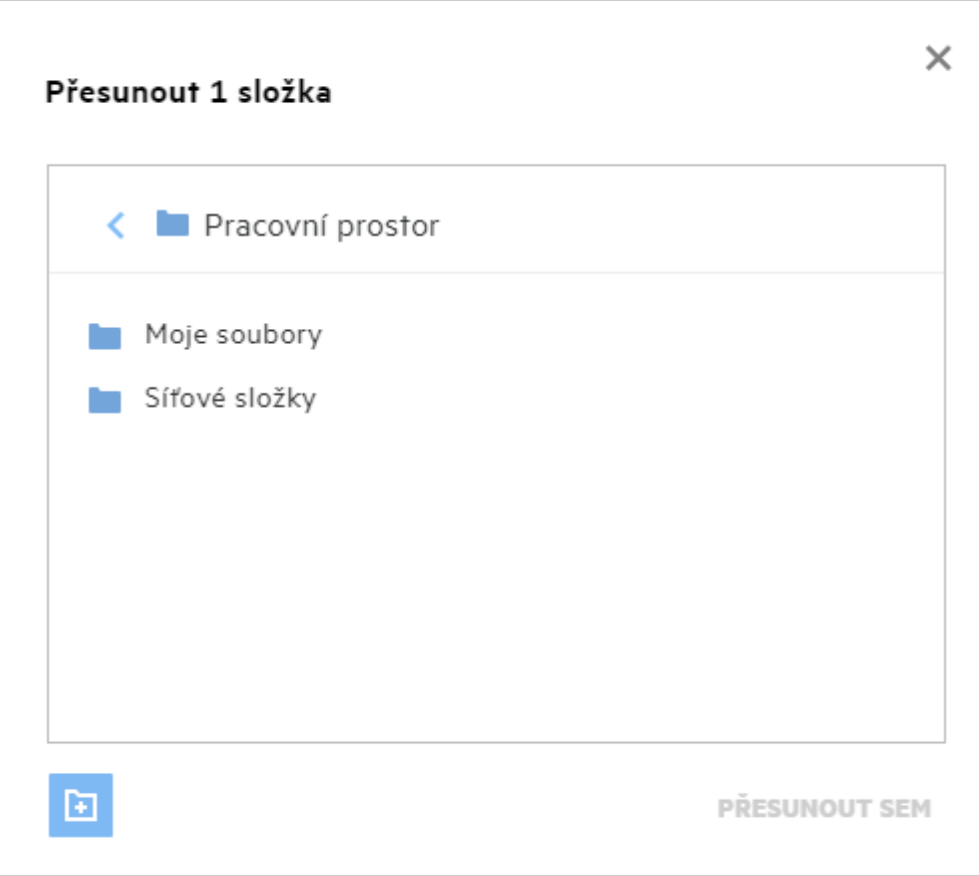

Přejděte do cílového umístění a klikněte na **Move Here** (Přesunout sem). Můžete také vytvořit novou složku tak, že kliknete na ikonu složky v levém dolním rohu okna, zadáte název složky a kliknete na **Move Here** (Přesunout sem).

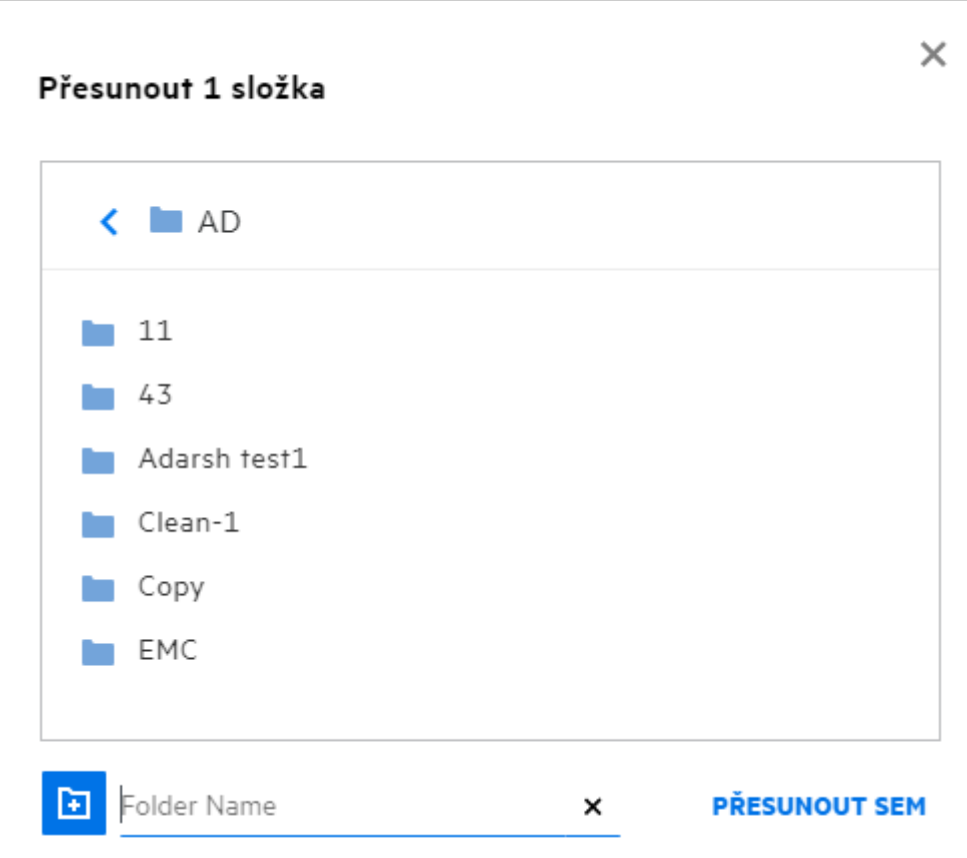

### <span id="page-23-0"></span>**Jak lze vytvořit kopii souboru nebo složky?**

V systému Filr můžete vytvářet kopie souborů nebo složek v oblastech Moje soubory a Síťové složky a mezi nimi. Pokud chcete položky zkopírovat, přejděte do zdrojového umístění, vyberte požadované soubory či složky a z nabídky **Další akce** zvolte možnost **Kopírovat**. Chcete-li zkopírovat více souborů, vyberte požadované soubory či složky a v pravém horním rohu panelu nabídek klikněte na ikonu Kopírovat.

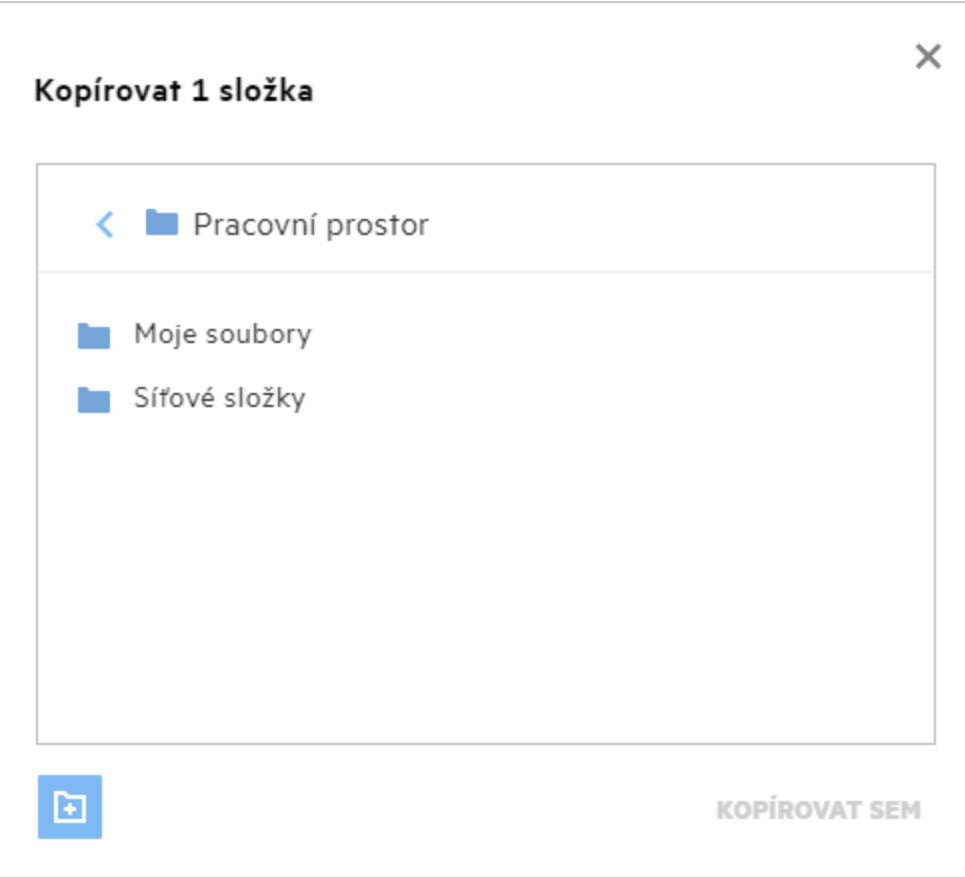

Přejděte do cílového umístění a klikněte na **Kopírovat sem**. Můžete také vytvořit novou složku tak, že kliknete na ikonu složky v levém dolním rohu okna, zadáte název složky a kliknete na **Kopírovat sem**.

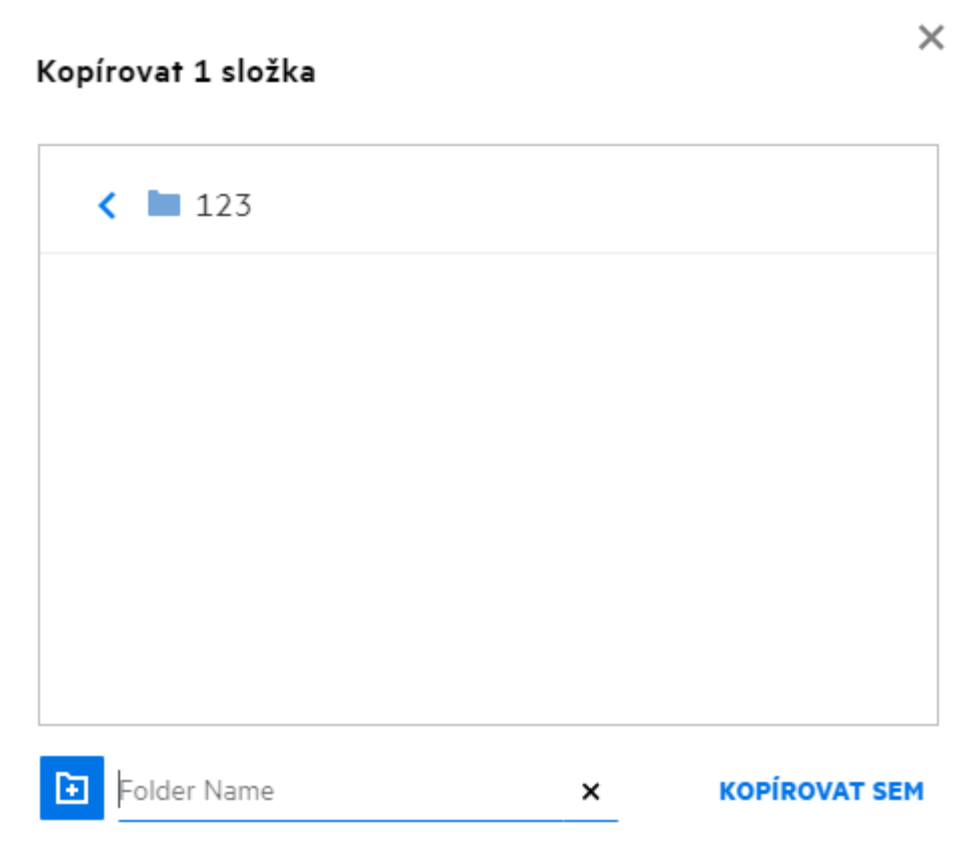

### <span id="page-25-0"></span>**Jak lze upravit soubor?**

Můžete upravovat soubory, které jste nahráli, a dále soubory, které s vámi někdo sdílel, za předpokladu, že máte oprávnění k jejich úpravám. Volba Upravit je pro soubory dostupná v nabídce **Další akce**. Soubory můžete upravovat v oblastech Moje soubory, Síťové složky a Sdíleno se mnou.

# <span id="page-25-1"></span>**Jak se využívá funkce online úprav?**

Ve verzi Filr Advanced je k dispozici zařízení Content Editor, které poskytuje možnost společných úprav. Pokud je zařízení Content Editor nakonfigurováno, může uživatel upravovat soubory online. Soubor lze otevřít a upravovat přímo ve webovém prohlížeči.

# <span id="page-25-2"></span>**Jak se využívá funkce Upravit v aplikaci?**

Tato možnost vám dovoluje upravit soubor v aplikaci v počítači. Podporovány jsou všechny základní typy souborů ze sad Microsoft Office a Libreoffice. Pokud si například chcete prohlédnout nebo upravit dokument v aplikaci Microsoft Word, můžete pomocí této možnosti soubor otevřít v aplikaci v počítači a neotevírat ho ve webovém klientovi. Možnost **Upravit v aplikaci** je dostupná všem uživatelům.

### <span id="page-26-0"></span>**Jak zobrazit komentáře?**

Komentáře může zobrazit každý uživatel, který má přístup k souboru a oprávnění nejméně ke čtení. Zobrazení komentářů:

- 1. Vyberte soubor a klikněte na Další podrobnosti<sup>ED</sup>. *Figure 33 Zobrazení komentářů* Počet Položek: 20 $\bullet$ r<sup>1</sup>1 দি R b-12d115df1c004109a7ebde639c2e3195.txt × Moje soubory/b-12d115df1c004109a7ebde639c2e3195.txt DETAILY KOMENTÁŘE 11.08.20 11:53 | admin Please review the document. Přidejte komentář п Komentáře mohou zobrazit všichni uživatelé s přístupovými právy.
- 2. Klikněte na kartu **Komentáře**.

#### **Přidání komentáře**

Pokud chcete přidat komentář, zadejte jej na kartě **Komentáře** do textového pole **Add your comments** (Přidejte

svůj komentář) a klikněte na tlačítko  $\blacktriangleright$ . Vedle ikony komentářů u souboru se zobrazí celkový počet komentářů.

#### **Úprava komentáře**

Potřebujete-li komentář upravit, přesuňte na něj kurzor na kartě **Komentáře**, klikněte na **Upravit**, proveďte požadované změny a klikněte na tlačítko  $\checkmark$ 

*Figure 34 Úpravy komentářů*

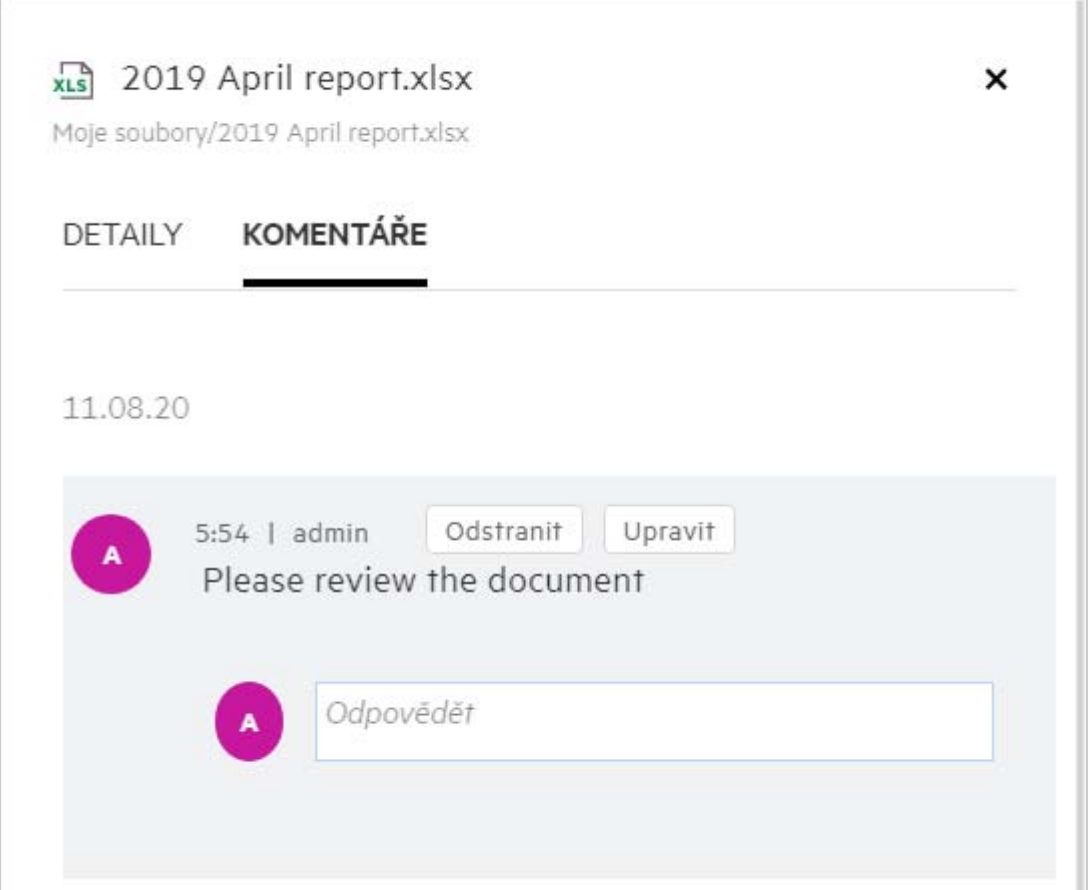

#### **Odpověď na komentář**

Pokud chcete přidat odpověď, zadejte ji do textového pole **Odpovědět** na kartě **Komentáře** a klikněte na

tlačítko **.** 

#### **Odstranění komentáře**

Pokud chcete některý komentář odstranit, vyberte jej a klikněte na **Odstranit**.

### <span id="page-27-0"></span>**Jaké jsou různé možnosti sdílení souborů a složek?**

Systém Filr vám usnadňuje spolupráci tím, že umožňuje sdílení souborů.

**SDÍLENÍ S JEDNOTLIVÝMI UŽIVATELI A SKUPINAMI:** Soubory a složky můžete sdílet s konkrétními uživateli a skupinami v rámci vaší organizace.

**SDÍLENÍ ODKAZŮ:** Můžete vygenerovat odkaz na soubor a sdílet jej. Každý uživatel, který má odkaz, si může soubor zobrazit nebo stáhnout (podle typu odkazu).

**VEŘEJNÉ SDÍLENÍ:** Soubory a složky se sdílejí jako veřejné. Každý, kdo má adresu URL souboru nebo složky, se může přihlásit jako host a zobrazit položky ve veřejných složkách.

**SDÍLENÍ S JEDNOTLIVÝMI UŽIVATELI MIMO VAŠI ORGANIZACI:** Soubor se sdílí s externími uživateli, kteří obdrží odkaz na registrační formulář k systému Filr. Uživatel se přes něj může zaregistrovat a podle typu odkazu soubor zobrazit nebo stáhnout.

# <span id="page-28-0"></span>**Jak lze sdílet soubor?**

**Sdílení souboru:** Soubor lze sdílet dvěma způsoby:

- Odeslání pozvánky
- Odkaz pro sdílení

Soubor můžete sdílet s externími i interními uživateli. Potřebujete oprávnění ke sdílení na úrovni složky. Sdílení souboru:

- **1** Vyberte soubor, který chcete sdílet. Můžete vybrat i více souborů a složek.
- **2** Vyberte možnost **Sdílet**.
	- **2a** Pravým tlačítkem klikněte na vybraný soubor.
	- **2b** Z nabídky **Další akce** vyberte **Sdílet**.
	- **2c** U vybraného souboru klikněte na ikonu . Chcete-li sdílet více položek, vyberte požadované soubory či složky a v pravém horním rohu panelu nabídek klikněte na ikonu sdílení.

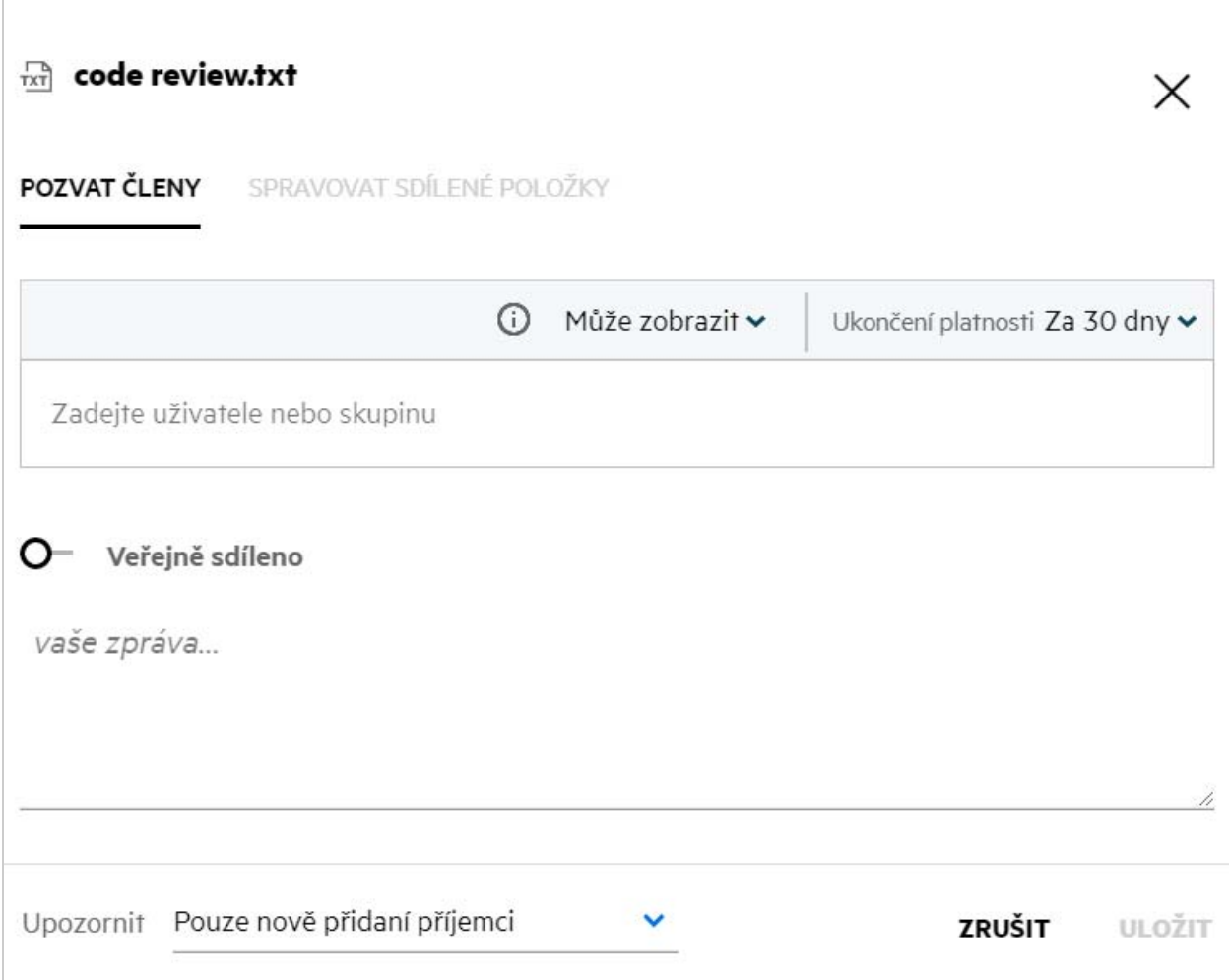

- **3** Zadejte ID e-mailu uživatele, s kterým chcete soubor sdílet. Adresář se automaticky naplní seznamem interních uživatelů.
- **4** Nastavte oprávnění:
	- **Čtenář:** Uživatelé s tímto oprávněním mohou dokument zobrazit.
	- **Editor:** Uživatelé s tímto oprávněním mohou dokument zobrazit a upravovat.
	- **Přispěvatel:** Uživatelé s tímto oprávněním mohou soubory zobrazit, upravovat, odstranit a přesouvat je mezi složkami. Tato možnost není dostupná na úrovni souboru, ale na úrovni složky.

<span id="page-30-1"></span>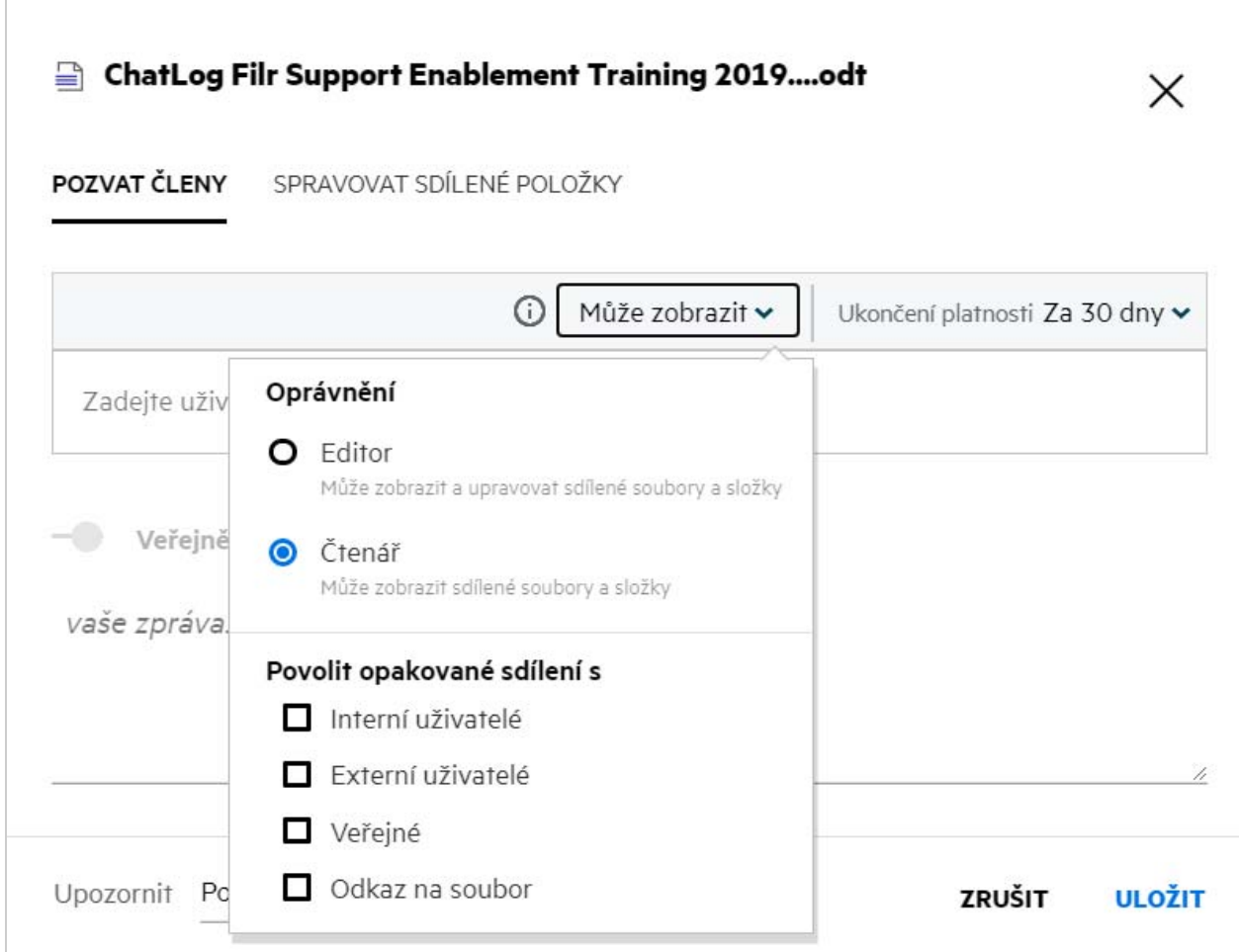

- **5** Uživateli, s kterým soubor sdílíte, můžete udělit oprávnění sdílet jej dál.
- **6** Klikněte na možnost **Pozvat**.

**Odkaz pro sdílení:** Tato možnost dovoluje vygenerovat odkaz na soubor a ten sdílet s uživateli.

### <span id="page-30-0"></span>**Může se sdílený soubor sdílet dál?**

Ano, pokud vlastník souboru udělil uživateli oprávnění sdílet ho dál. Informace najdete na obrázku [Oprávnění](#page-30-1)  [při sdílení](#page-30-1). V části **Povolit opakované sdílení s** jsou dostupné následující možnosti:

- **Interní uživatelé:** Soubor lze opakovaně sdílet s interními uživateli.
- **Externí uživatelé:** Soubor lze opakovaně sdílet s externími uživateli.
- **Veřejné:** Soubor lze publikovat jako veřejný.
- **Odkaz pro sdílení:** Soubor lze opakovaně sdílet pomocí odkazu pro sdílení.

### <span id="page-31-0"></span>**Jak zjistím, zda byl soubor už sdílen a jakým způsobem?**

Při sdílení souboru se sloupec **Členové** v oblasti **Moje soubory** aktualizuje podle počtu členů nebo skupin, s kterými se soubor sdílí. Všechny soubory, které sdílíte, jsou také v příslušných oblastech uvedeny v části **SDÍLENO MNOU**. Pokud s vámi někdo sdílel nějaké soubory, budou uvedeny v oblasti **SDÍLENO SE MNOU**.

Kliknutím na tlačítko  $\Xi$ **D** zobrazíte další podrobnosti.

*Figure 37 Zobrazení dalších podrobností*

| MOJE SOUBORY <b>C</b>                             |                   |                       |                 |                                                                                                |                                        |
|---------------------------------------------------|-------------------|-----------------------|-----------------|------------------------------------------------------------------------------------------------|----------------------------------------|
| NÁZEV ^                                           | <b>STAV</b>       | ČLEN                  | UPRAVENO v      | $\frac{1}{100}$ a.txt                                                                          |                                        |
| <b>Ex</b> empty                                   | Platnost ukončena | 1 skupina             | před 1 dnem     | Moje souborv/a.txt<br>KOMENTÁŘE<br><b>DETAILY</b><br>Změněno uživatelem<br>Já<br>11.08.2016:07 |                                        |
| <b>B2</b> viewer                                  | Platnost ukončena | 2 členové             | před 1 dnem     |                                                                                                |                                        |
| $\overrightarrow{rx}$ a.txt                       | Platnost ukončena | ∂ 2 členové           | před 1 dnem     |                                                                                                |                                        |
| <b>DOC</b> comment_reply (1).docx                 | Platnost ukončena | 1 člen                | před 1 dnem     |                                                                                                |                                        |
| Delete issue.py                                   | Platnost ukončena | 1 člen                | před 1 dnem     | SDÍLENO                                                                                        | Velikost 1 KB<br>Typ TXT               |
| <b>PPT</b> F1 Racing.pptx                         | Platnost ukončena | 3 členové   1 skupina | před 20 hodinam | 3 členové   · Zobrazeno 1 členem                                                               | Sestava přístupů                       |
| Doc Networking.OS & Unix Command - Copys - Copy ( | Platnost ukončena | 1 člen                | před 1 dnem     | <b>Q</b> Sdilet                                                                                |                                        |
| Doc New_pidgin-2.13.0.doc                         | Platnost ukončena | 1 člen                | před 1 dnem     | $\sigma^2$<br>Odkaz na soubor                                                                  | Čtenář<br>Ukončení platnosti: 10.09.20 |
| <b>DE NTS_Training.pdf</b>                        | Platnost ukončena | 1 skupina             | před 1 dnem     | useritus1<br>$\mathbf{u}$<br>useritus1@w2k12ad.com                                             | Čtenář<br>Platnost ukončena: 11.08.20  |
|                                                   |                   |                       |                 | useritus2<br>$\mathbf{u}$<br>useritus2@w2k12ed.com                                             | Čtenář<br>Platnost ukončena : 11.08.20 |

Zobrazí se podrobnosti o uživatelích a skupinách a o stavu vypršení platnosti sdílení.

# <span id="page-31-1"></span>**Jaké role a oprávnění mohou uživatelé mít?**

*Tabulka 1 Typy rolí*

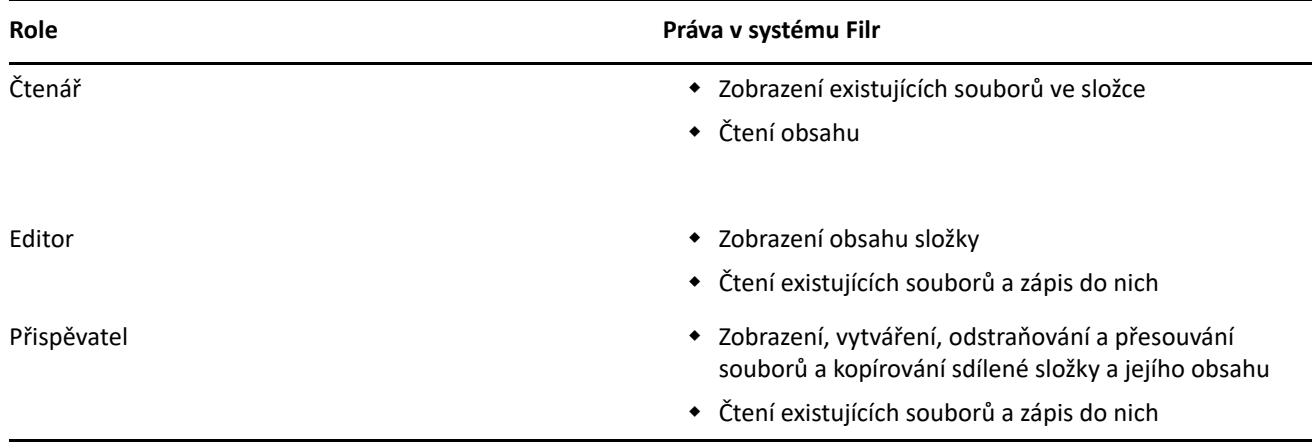

### <span id="page-32-0"></span>**Co je Sestava přístupu ke sdílenému úložišti?**

Sestava přístupu ke sdílenému úložišti obsahuje podrobnosti o souborech, například kdo využil přístup k souboru a kdy nebo zda byly do souboru přidány komentáře. Tato sestava je k dispozici pouze ve verzi Filr Advanced. Když příjemce využije přístup ke sdílenému souboru, dostanete ze systému Filr e-mailové oznámení. Můžete si také zobrazit sestavu přístupu tak, že kliknete na odkaz v e-mailu, kterým přejdete na podrobnosti o příjemci. Pokud příjemce využil přístup ke sdílenému souboru, zobrazí se v nabídce **Další akce** možnost **Access Report is Available** (K dispozici je sestava přístupu).

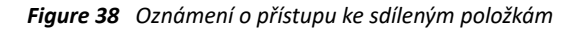

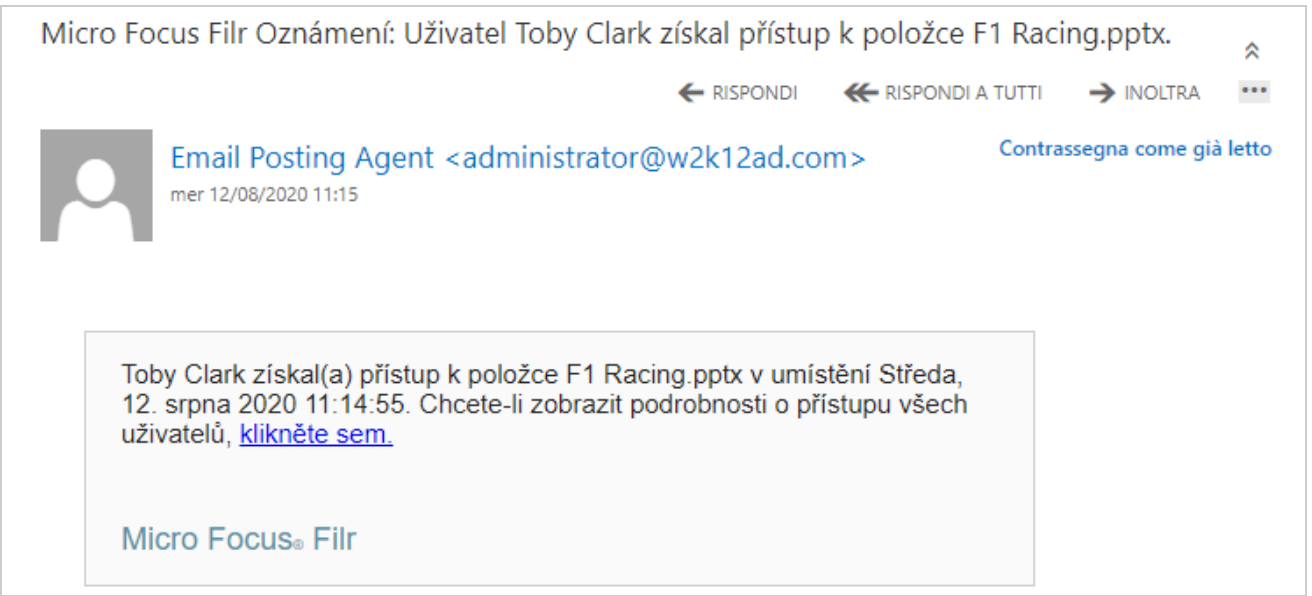

Sestava obsahuje informace o přístupu ze strany příjemců, například kdo přístup k souboru využil, adresu IP počítače, který k tomu použil, a datum a čas přístupu k souboru. Kliknutím na **Stáhnout sestavu** si sestavu můžete stáhnout ve formátu PDF.

*Figure 39 Sestava přístupu*

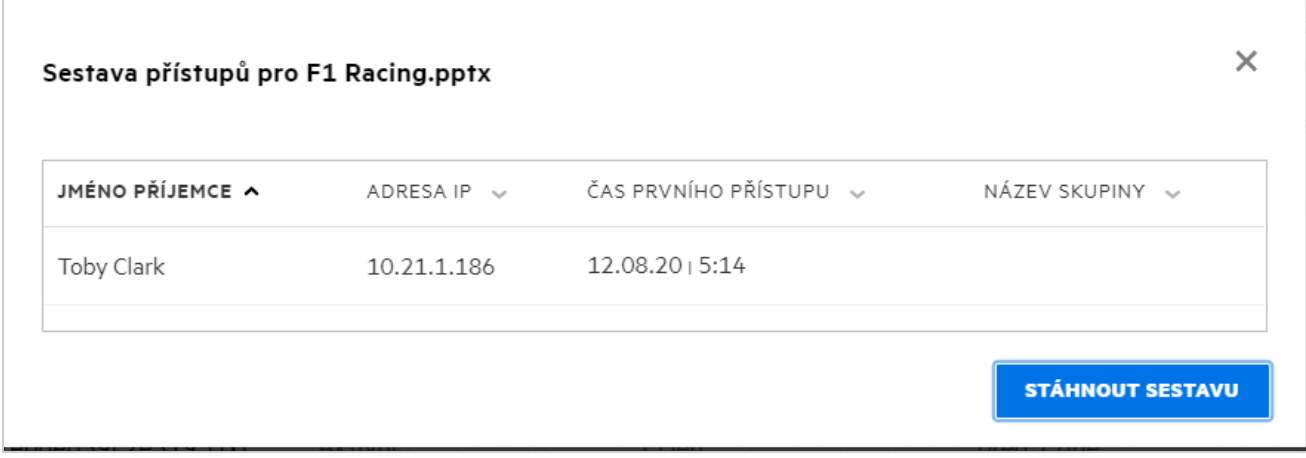

# <span id="page-33-0"></span>**Co je odkaz pro sdílení?**

Funkce Odkaz pro sdílení slouží k vygenerování odkazu ke sdílení souboru. Uživatel, který odkaz pro sdílení má, může k danému souboru získat přístup bez ověřování. Uživatel může soubor zobrazit nebo si jej stáhnout, nemůže jej ale přesunout. Můžete vygenerovat odkaz ke:

- **Zobrazení souboru** Soubor se převede do formátu HTML a vykreslí v prohlížeči.
- **Stažení souboru** Soubor se stáhne.

Pokud chcete vygenerovat odkaz, klikněte pravým tlačítkem na soubor a vyberte **Odkaz pro sdílení**. Tuto možnost můžete také vybrat z nabídky **Další akce** u souboru.

*Figure 40 Odkaz pro sdílení*

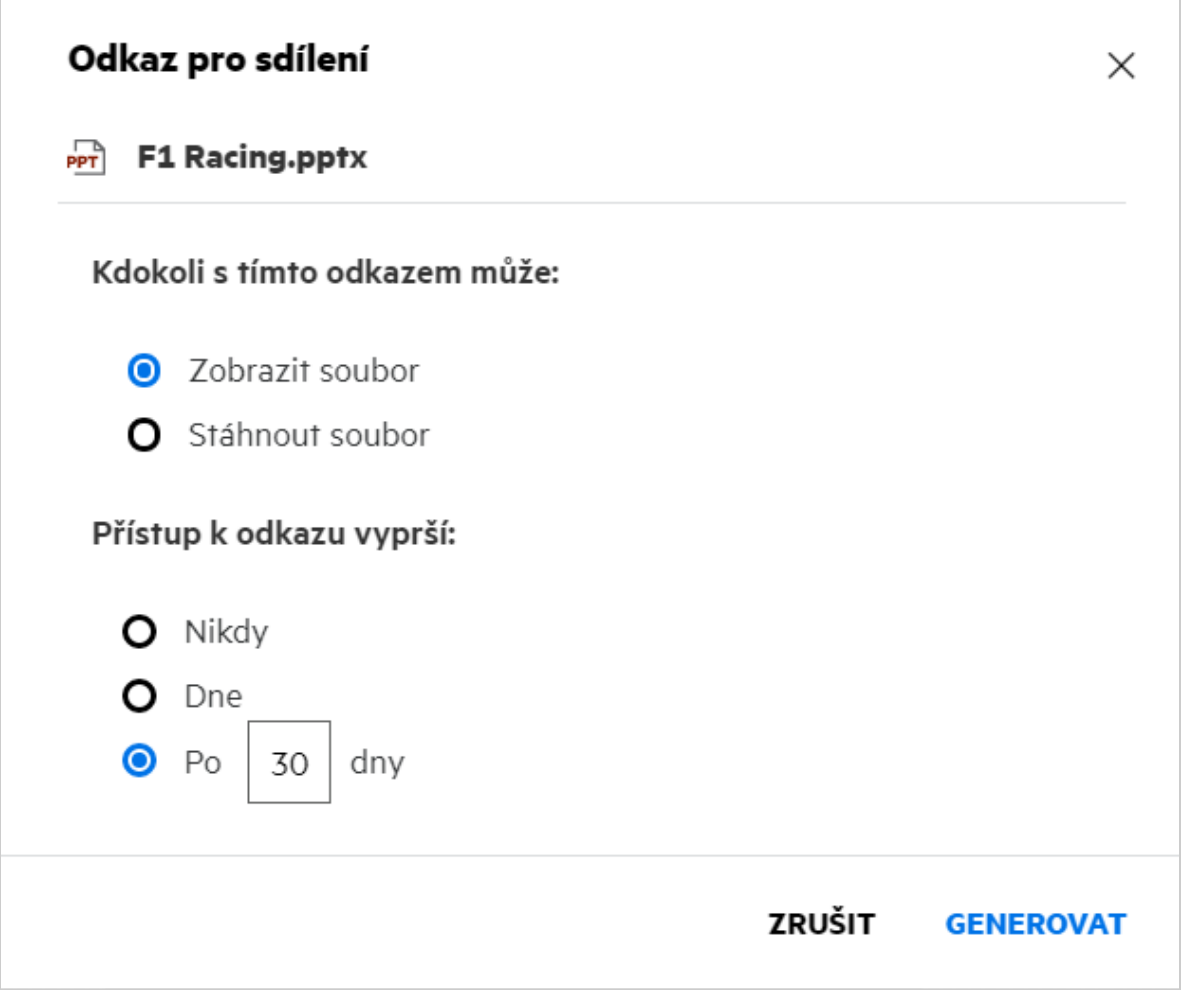

Vyberte typ odkazu, který chcete vygenerovat, a nastavte pro něj vypršení platnosti. Klikněte na **GENEROVAT**.

Odkaz se vygeneruje a automaticky se zkopíruje do schránky. Teď můžete odkaz s kýmkoli přímo sdílet prostřednictvím e-mailu, textových zpráv, sociálních sítí nebo jiného fóra pro spolupráci. Uživatelé získají kliknutím na odkaz přímý přístup k souboru. Podle typu odkazu si jej budou moct zobrazit nebo stáhnout.

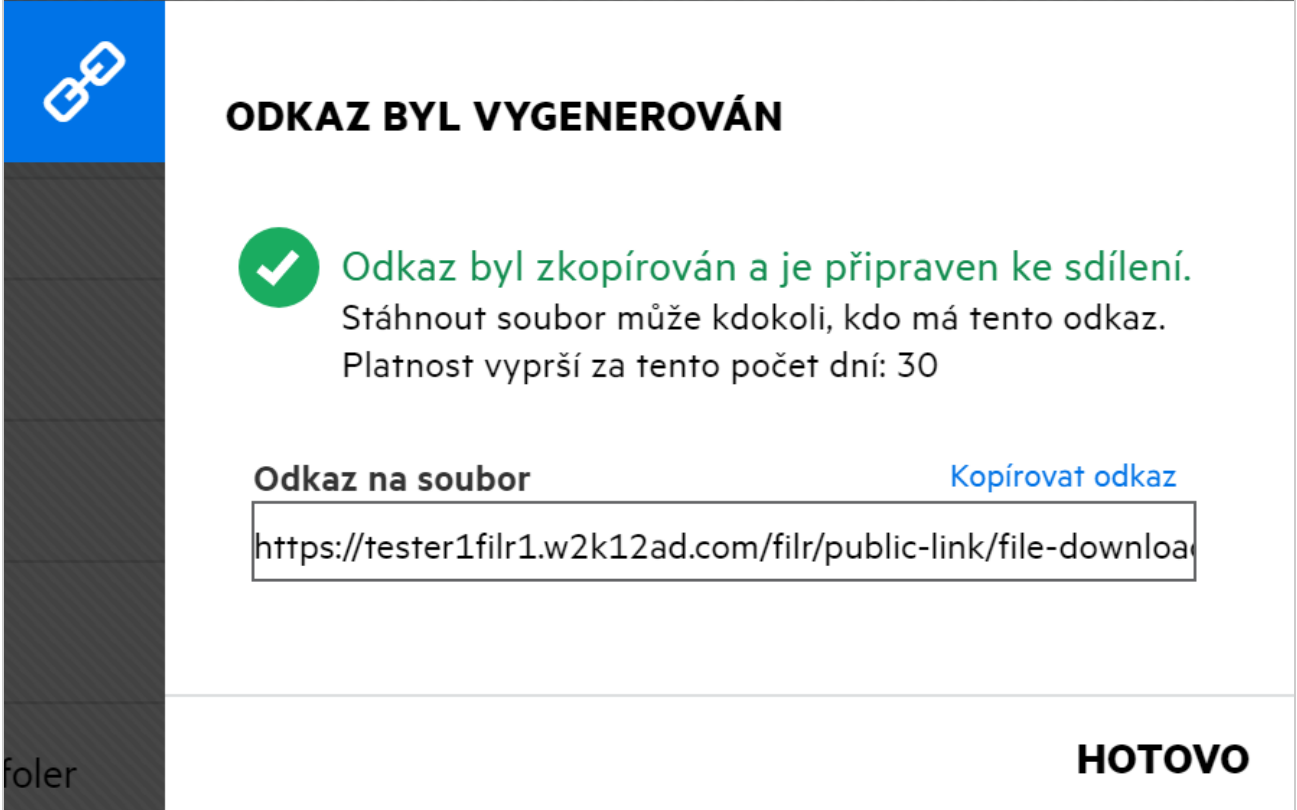

### <span id="page-34-0"></span>**Jak lze zrušit sdílení souboru?**

Pokud chcete zrušit sdílení souboru, vyberte v nabídce **Další akce** možnost **Zastavit sdílení**.

Jestliže se soubor sdílel s více uživateli a vy chcete zrušit sdílení s konkrétním uživatelem, použijte možnost **Spravovat sdílení** v nabídce **Další akce** daného souboru. V dialogovém okně **Spravovat sdílení** na kartě **Spravovat** 

**sdílené položky** vyberte uživatelské jméno a klikněte na tlačítko .

Můžete přejít do oblasti **SDÍLENO MNOU**, vybrat několik souborů a v nabídce **Další akce** v pravém horním rohu stránky zvolit možnost **Zastavit sdílení**.

### <span id="page-34-1"></span>**Jak lze upravit oprávnění ke sdíleným položkám?**

Pokud má uživatel při sdílení více souborů nebo složek k jednomu ze souborů oprávnění k zobrazení a k jedné ze složek oprávnění přispěvatele, bude platit oprávnění k zobrazení. Oprávnění ke sdíleným položkám můžete upravit volbou **Spravovat sdílené položky** v nabídce **Další akce** daného souboru. V dialogovém okně Spravovat

sdílení na kartě **Spravovat sdílené položky** vyberte uživatelské jméno a klikněte na tlačítko .

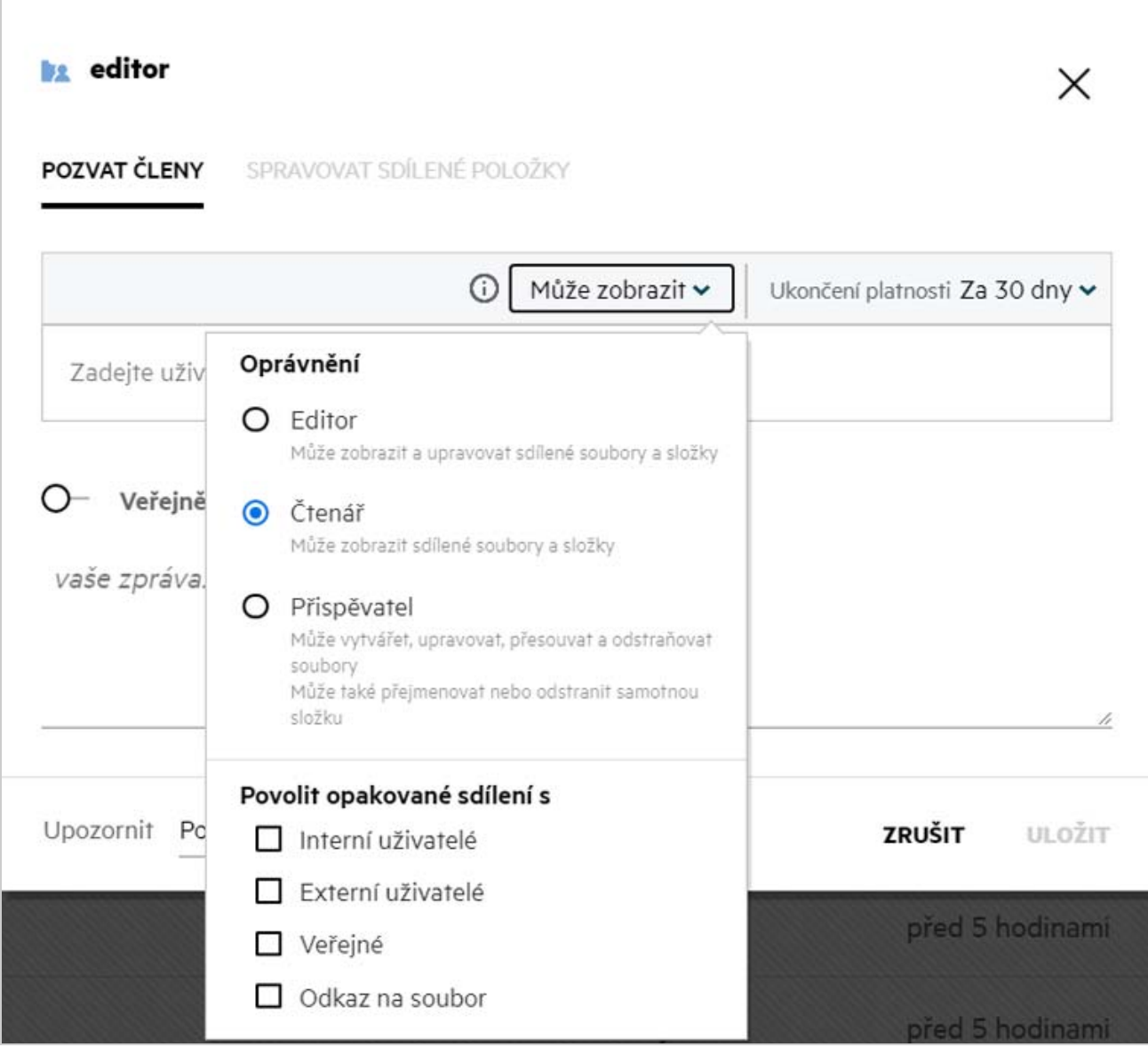

Na tomto místě můžete změnit oprávnění ke sdíleným položkám a vypršení jejich platnosti. Kliknutím na možnost **Obnovit** vrátíte zpět změny provedené ve starých nastaveních oprávnění.

# <span id="page-35-0"></span>**Jak můžu použít vlastní šablonu nebo vytvořit nový soubor?**

Nyní můžete upravovat vlastní šablony nebo vytvořit nový soubor přímo v systému Filr. Možnost **Vytvořit nový soubor** je dostupná jen v edici Advanced Filr Edition za předpokladu, že správce povolí nástroj Content Editor. V oblastech **Moje soubory** a **Síťové složky** tuto možnost najdete na kořenové úrovni a na úrovni složky, v oblasti **Sdíleno se mnou** pouze na úrovni složky. Chcete-li vytvořit nový soubor, postupujte takto:

1 V rohu pracovní oblasti v systému Filr klikněte na ikonu

V seznamu šablon souborů jsou uvedeny výchozí šablony dodávané se systémem Filr a šablony, které byly přidány správcem. Zobrazí se okno **Vytvořit nový dokument typu <typ dokumentu>**.

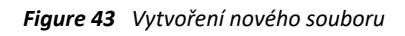

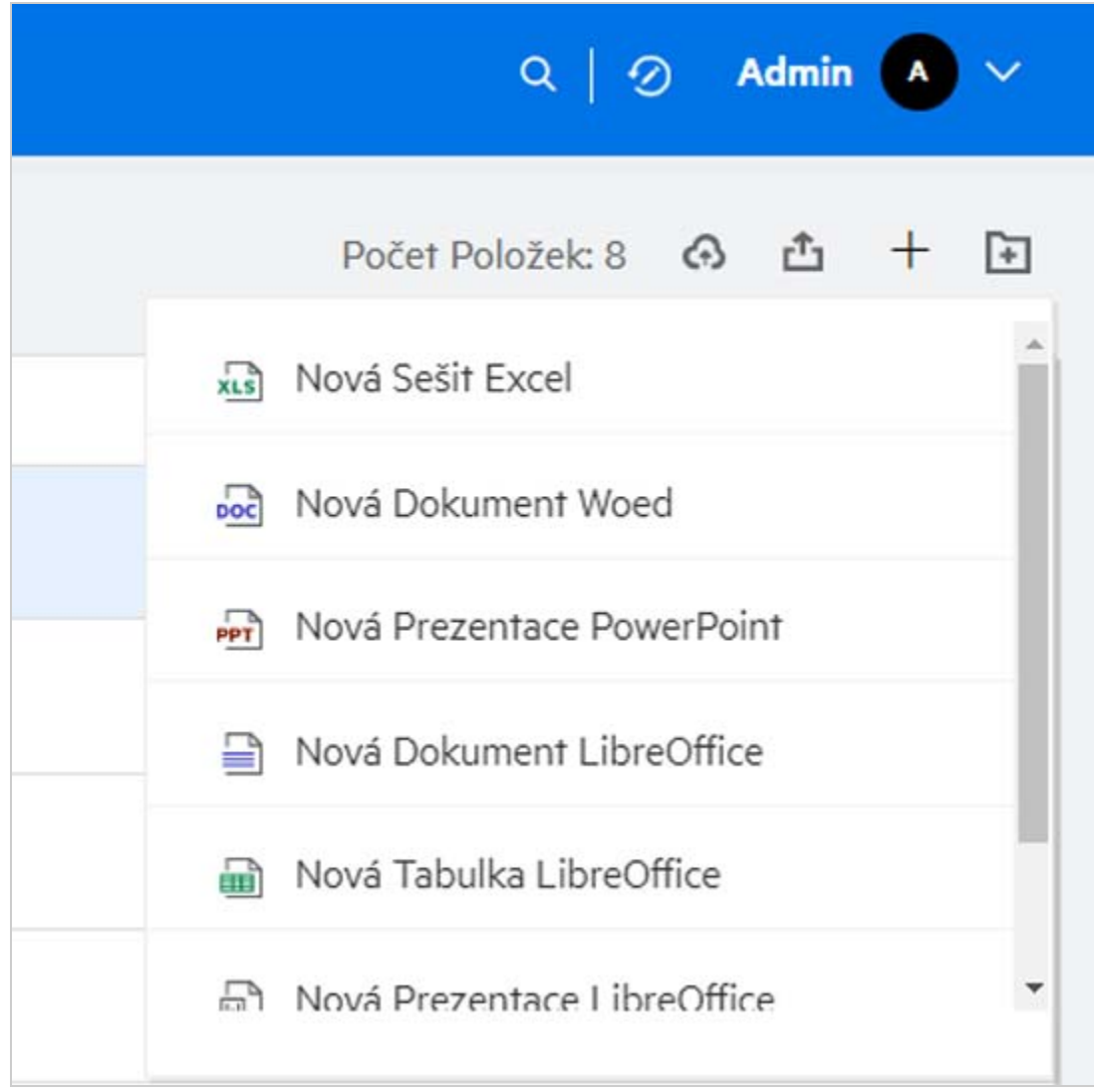

**2** Vyberte šablonu souboru ze seznamu.

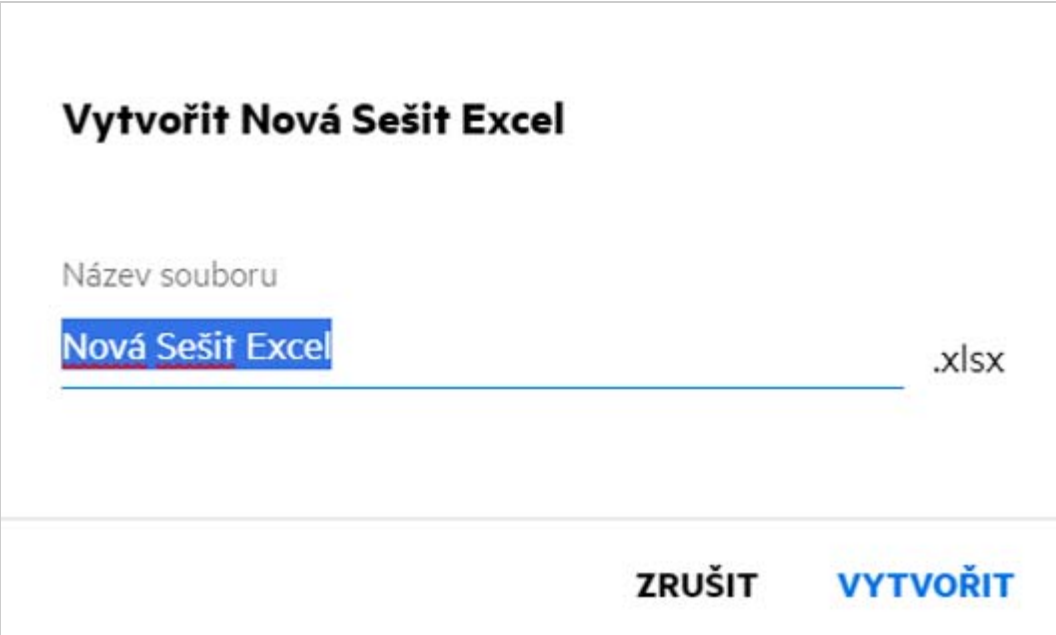

**3** Zadejte název souboru a klikněte na **Vytvořit**. Soubor se uloží do systému Filr a poté ho můžete podle potřeby upravit.

**POZNÁMKA:** Tato možnost se zobrazí v případě, že máte ke složce nebo k pracovním oblastem systému Filr oprávnění přispěvatele.

#### **Právní vyrozumění**

#### **Copyright 2017–2020 Micro Focus nebo jedna z přidružených společností**.

Jediné záruky na produkty a služby společnosti Micro Focus a jejích přidružených společností a poskytovatelů licencí ("Micro Focus") jsou ty, které jsou výslovně uvedeny v prohlášení o záruce dodávaném s těmito produkty a službami. Nic zde uvedeného nelze vykládat jako další záruku. Společnost Micro Focus nenese odpovědnost za technické či redakční chyby či opomenutí v tomto dokumentu. Zde uváděné informace se mohou změnit bez předchozího upozornění.